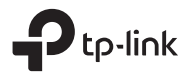

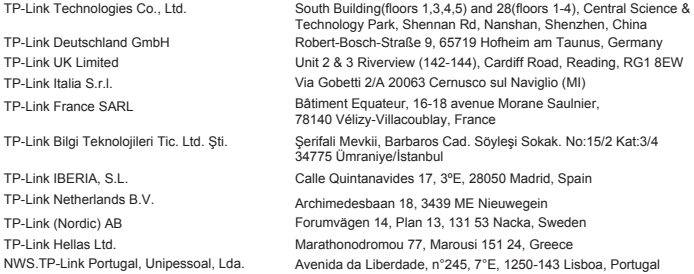

Specifications are subject to change without notice. •? <sub>te link</sub> is a registered trademark of TP-Link<br>Technologies Co., Ltd. Other brands and product names are trademarks or registered trademarks of their respective holders.

No part of the specifications may be reproduced in any form or by any means or used to make any derivative such as translation, transformation, or adaptation without permission from TP-Link Technologies Co., Ltd. Copyright © 2017 TP-Link Technologies Co., Ltd. All rights reserved.

www.tp-link.com

# **Quick Installation Guide**

Wireless N Access Point

7106507508 REV1.1.0

# **CONTENTS**

- 01 / Deutsch
- 06 / English
- 11 / Español
- 16 / Ελληνικά
- 21 / Français
- 26 / Italiano
- 31 / Português
- 36 / Suomi
- 41 / Nederlands
- 46 / Svenska
- 51 / Norsk
- 56 / Dansk

Hinweis: In dieser Installationsanleitung wird der TL-WA901ND als Beispiel verwendet.

### Bevor es losgeht

Welche Betriebsart ist die richtige für Ihr Vorhaben? Schauen Sie bitte auf die Tabelle.

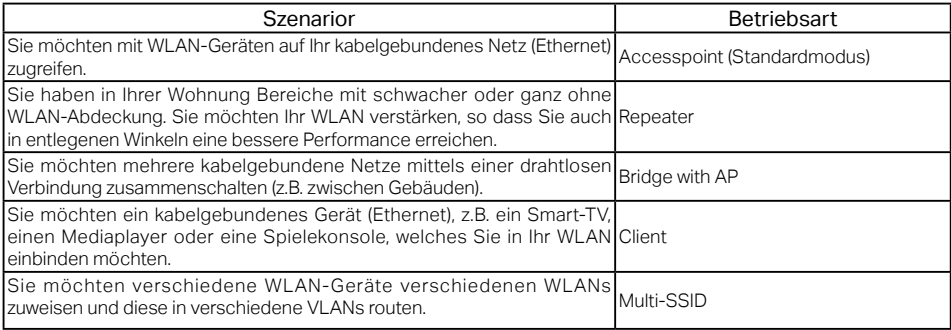

### Verbinden des APs

- **1.** Verbinden Sie den AP laut den Schritten im Diagramm.
- **2.** Schalten Sie das Gerät ein und warten Sie, bis die Power- ( ( ) und die WLAN-LED ( ) permanent leuchten. Verbinden Sie sich unter Verwendung der Standard-SSID und dem auf dem Gerät vermerkten Passwort mit dem Geräte-WLAN.

Deutsch

• Accesspoint-Modus (Standard) Wandelt Ihre Kabelverbindung in eine drahtlose um.

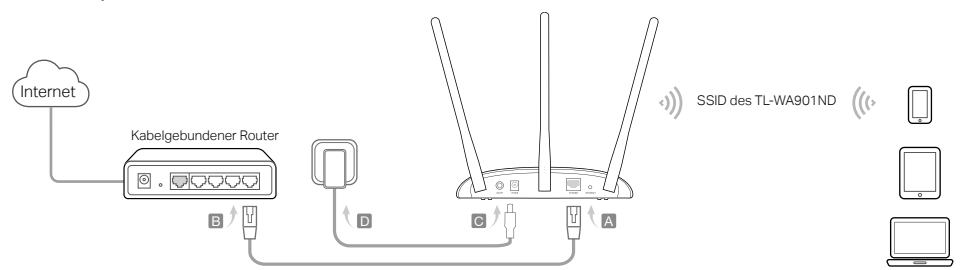

Hinweis: Damit können Sie Ihren Accesspoint bereits nutzen. Für erhöhte Sicherheit sollten Sie SSID (WLAN-Name) und Passwort ändern. Hinweise hierzu finden Sie im Abschnitt Konfigurieren des APs.

• Repeater-/Bridge-with-AP-Modus Vergrößert ein bestehendes WLAN.

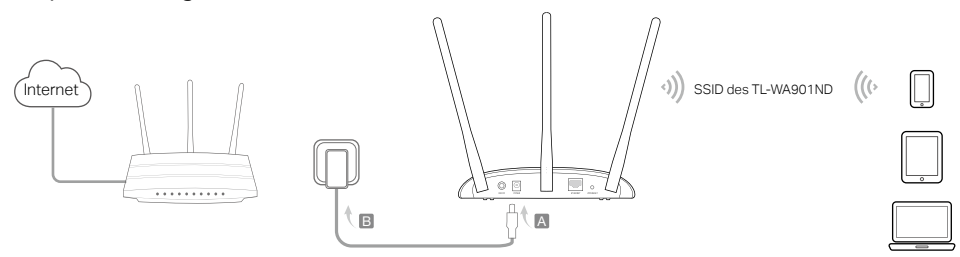

• Client-Modus Verbindet Ihre kabelgebundenen Geräte mit einem WLAN.

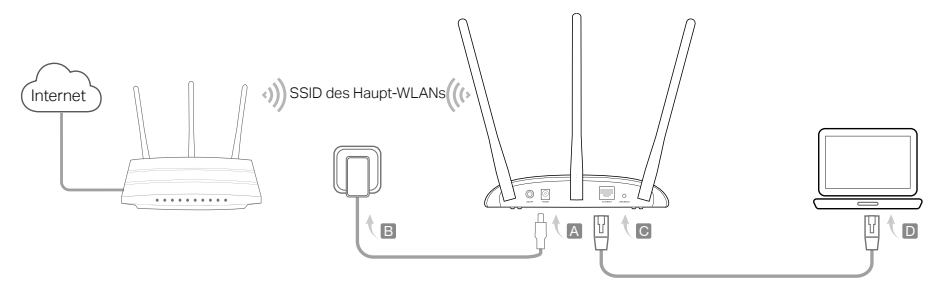

• Multi-SSID-Modus Erstellt mehrere WLANs, um verschiedene Nutzergruppen verschiedenen VLANs zuzuordnen.

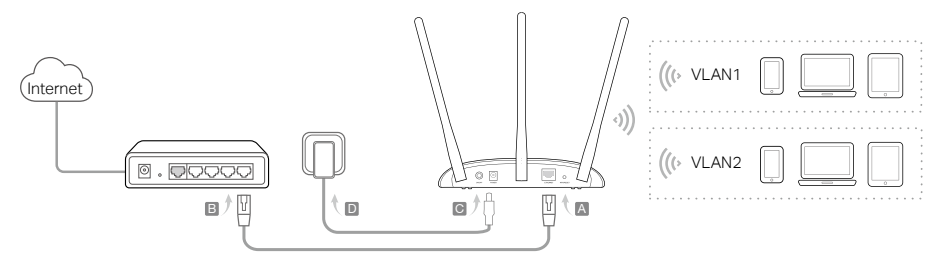

# Konfigurieren des APs

- **1.** Starten Sie Ihren Webbrowser and besuchen Sie http://tplinkap.net. Loggen Sie sich mit admin als Benutzername und Passwort ein.
- 2. Klicken Sie Schnellinstallation, wählen Sie die gewünschte Betriebsart und klicken Sie Weiter. Folgen Sie den Schritt-für-Schritt-Anweisungen.
- **3.** Nun können Sie Ihre Geräte drahtlos mit dem Accesspoint verbinden.

 Hinweis: Im Repeater-Modus ist die SSID des Accesspoints identisch mit der Ihres Haupt-WLANs. Im Client-Modus sind keine drahtlosen Verbindungen zum Gerät möglich. Im Multi-SSID-Modus können Sie mit Hilfe eines VLAN-fähigen Switches verschiedene Nutzergruppen realisieren.

# Speisung über PoE-Injektor

Steht am Einsatzort des Geräts keine Steckdose zur Verfügung, können Sie das Gerät über den mitgelieferten PoE-Injektor speisen.

Hinweis: Der Passive-PoE-Injektor unterstützt Kabellängen von maximal 30 Metern.

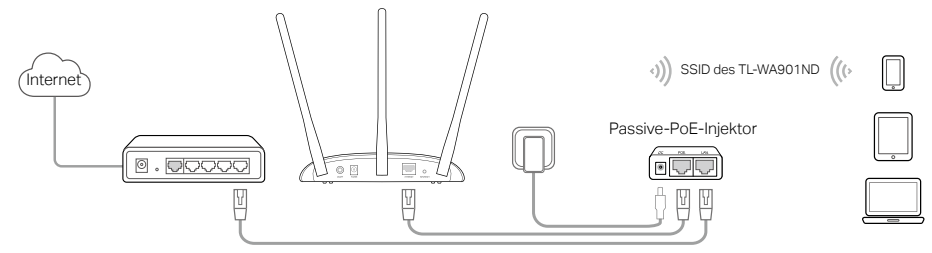

### Häufig gestellte Fragen (FAQ)

#### F1. Wie setze ich das Gerät auf seine Werkseinstellungen zurück?

Während das Gerät läuft, drücken Sie die Reset-Taste, bis die Power-LED zu blinken beginnt. Hinweis: Beim Zurücksetzen geht prinzipbedingt Ihre zuvor getätigte Konfiguration verloren. Das Gerät startet im Accesspoint-Modus neu.

#### F2. Was kann ich tun, wenn das Loginformular nicht erscheint?

- Lassen Sie Ihren Computer seine IP-Adresse automatisch beziehen.
- Stellen Sie sicher, dass Sie http://tplinkap.net bzw. http://192.168.0.254 richtig geschrieben haben.
- Verwenden Sie einen anderen Webbrowser.
- Starten Sie Ihr Gerät neu und versuchen Sie es erneut.
- Schalten Sie Ihr Haupt-WLAN aus und versuchen Sie erneut, http://tplinkap.net zu erreichen.

#### F3. Wie kann ich an mein Passwort kommen, wenn ich es vergessen habe?

- Haben Sie das Passwort zur Weboberfläche vergessen, müssen Sie Ihr Gerät zurücksetzen.
- Haben Sie Ihr WLAN-Passwort vergessen, loggen Sie sich in die Weboberfläche ein und gehen Sie auf WLAN > WLAN-Sicherheit, um Ihr Passwort auszulesen.

#### F4. Was kann ich tun, wenn meine WLAN-Verbindung nicht stabil ist?

Dies mag in zu großen Interferenzen begründet liegen, versuchen Sie Folgendes:

- Verwenden Sie einen anderen WLAN-Kanal.
- Stellen Sie das Gerät an einen Ort fern von Bluetooth- und anderen Haushaltsgeräten wie schnurlosen Telefonen, Mikrowellenherden und Babyphones, um Interferenzen zu minimieren.

Note: TL-WA901ND is used for demonstration in this installation guide.

# Before You Start

Which mode do you need? Please refer to the table to choose a proper mode.

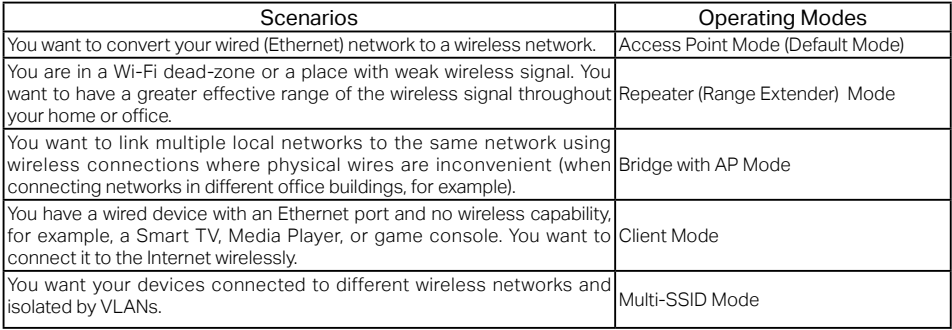

### Connect the AP Device

- **1.** Connect the AP device according to steps in the diagram.
- **2.** Turn on the power, wait until the Power  $(\bigcup$  and Wireless  $(\bigwedge)$  LEDs are lit and stable, and use the default SSID and Password printed on the product label to join the AP device's Wi-Fi network.

• Access Point Mode (Default) Transforms your existing wired network to a wireless one.

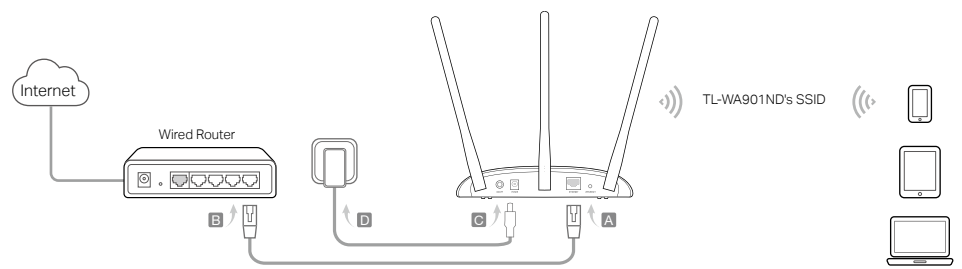

Note: You can enjoy internet surfing now. For your wireless network security, it is recommended to change the default SSID (network name)<br>and the password of your Wi-Fi network. To do so, refer to **Configure the AP Device** 

• Repeater/Bridge with AP Extends the range of an existing Wi-Fi network.

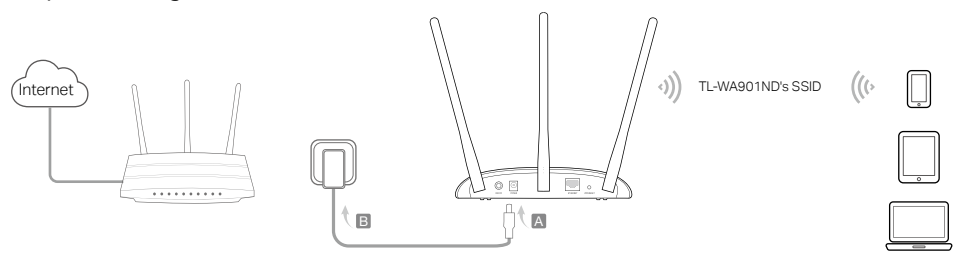

English

• Client Mode Connects your wired devices to a wireless network.

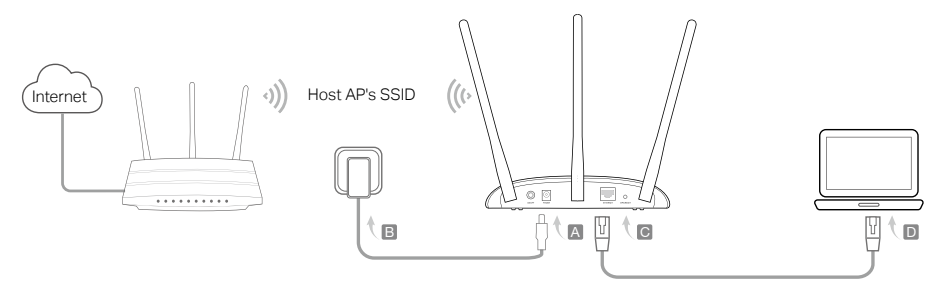

• Multi-SSID Mode Creates multiple wireless networks to provide different security and VLAN groups.

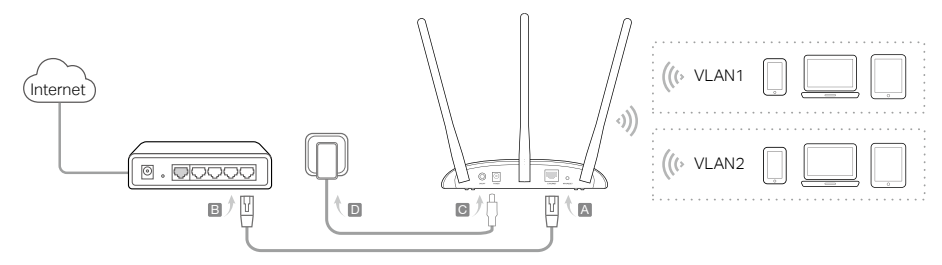

### Configure the AP Device

- **1.** Launch a web browser and enter http://tplinkap.net. Then log in using admin (all lowercase) for both Username and Password.
- **2.** Click Quick Setup, select your corresponding mode and click Next. Follow the step-by-step instructions to complete the configuration.
- **3.** Now, reconnect your devices to the AP device.

 Note: In Repeater mode, the AP device's SSID is the same as your Host AP's. In Client mode, only the wired connected devices can enjoy the internet surfing. In Multi-SSID mode, connect your wireless devices to the different Wi-Fi networks to be isolated by VLANs.

# Power on via PoE Injector

Power the device with the included passive PoE injector when the device is located far from a power outlet. Note: The passive PoE injector supports a cable length up to 30 meters due to the environment.

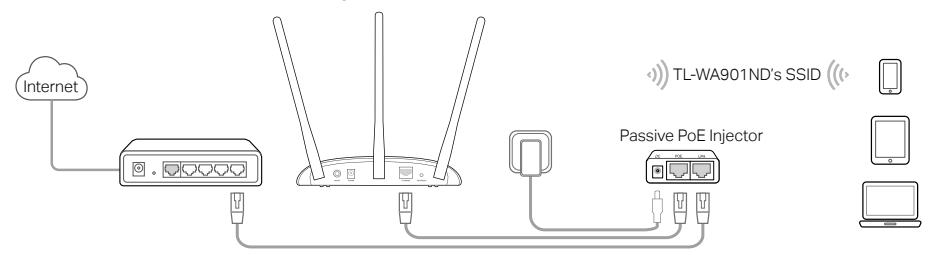

### Frequently Asked Questions (FAQ)

#### Q1. How do I restore the AP device to its factory default settings?

With the device powered on, use a pin to press and hold the Reset button until the Power LED starts blinking, then release the button.

Note: Upon resetting, all previous configurations will be cleared, and the AP device will reset to the default Access Point Mode.

#### Q2. What can I do if the login window does not appear?

- Change the computer's static IP address to obtain an IP address automatically.
- Verify if http://tplinkap.net or http://192.168.0.254 is correctly entered in the web browser.
- Use another web browser and try again.
- Reboot your AP device and try again.
- Power off your host AP and enter http://tplinkap.net into the web browser to try again.

### Q3. How do I recover the AP device's web management password or retrieve my Wi-Fi password?

- If you forget the password required to access the AP device's web management page, you must restore the AP device to its factory default settings.
- If your forget your Wi-Fi password, but are able to access the AP device's management interface, connect a computer or mobile device to the AP device via wired or wireless. Log in and go to Wireless > Wireless Security to retrieve or reset your Wi-Fi password.

#### Q4. What can I do if my wireless is not stable?

It may be caused by too much interference, you can try the following methods:

- Set your wireless channel to a different one.
- Move the AP device to a new location away from Bluetooth devices and other household electronics, such as cordless phone, microwave, and baby monitor and more, to minimize signal interference.

Nota: En esta guía de instalación se utiliza como demostración el TL-WA901ND.

### Antes de empezar

¿Qué modelo necesita? Por favor diríjase a la tabla para elegir el modo adecuado.

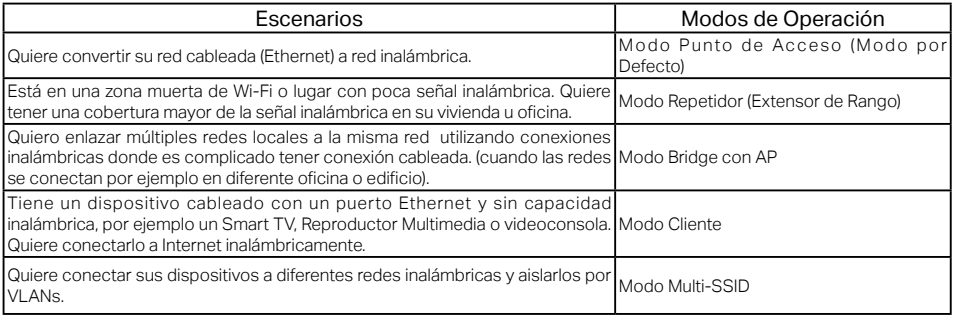

### Conexión del AP

- **1.** Conecte el AP siguiendo los pasos del diagrama.
- **2.** Pulse power, espere hasta que los LEDs Power ( ( ) y Wireless ( ) están encendidos y estables y utilice el SSID y contraseña por defecto impresos en la etiqueta del producto para añadir los dispositivos AP a la red Wi-Fi.

Español

• Modo Punto de Acceso (Por Defecto) Transforma su red cableada en una inalámbrica.

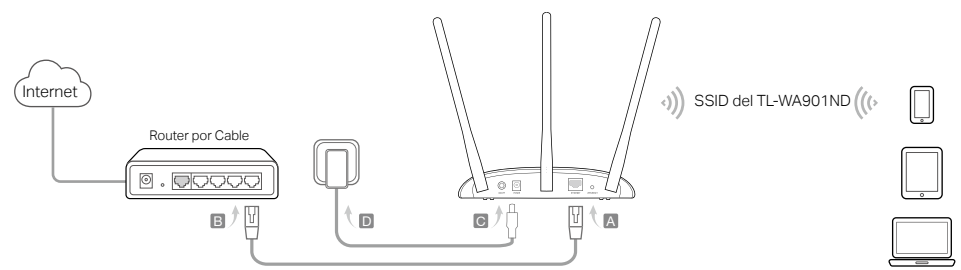

Nota: Ya puede disfrutar de navegación a Internet. Por su seguridad de red inalámbrica, se recomienda cambiar el SSID (nombre de red) y<br>la contraseña por defecto de su red Wi-Fi. Para hacerlo, diríjase a Configurar el Disp

**• Modo Repetidor/Bridge con AP** Extender la cobertura existente de una red Wi-Fi.

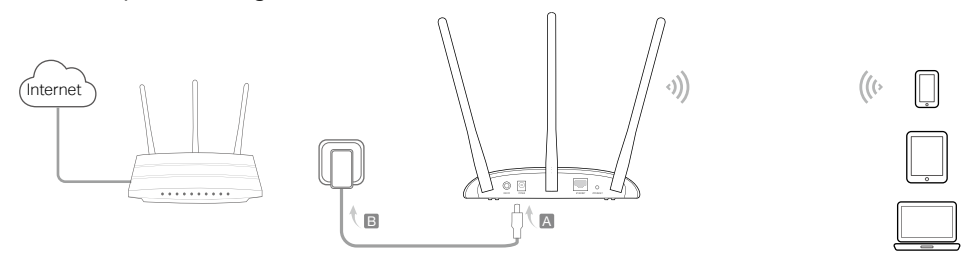

**• Modo Cliente** Conecte su dispositivo cableado a una red inalámbrica.

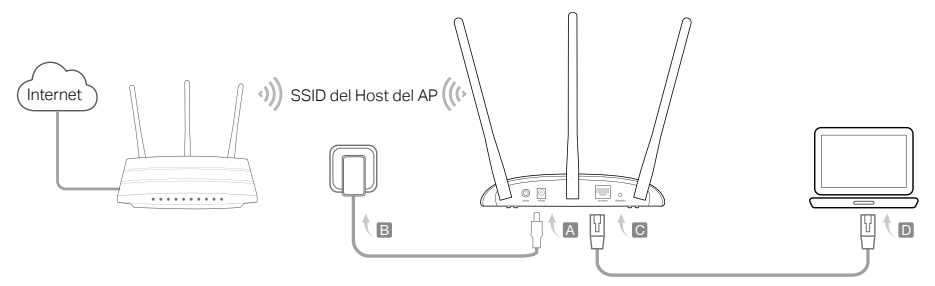

• Modo Multi-SSID Crea múltiples redes inalámbricas para proporcionar diferente seguridad y grupos VLAN.

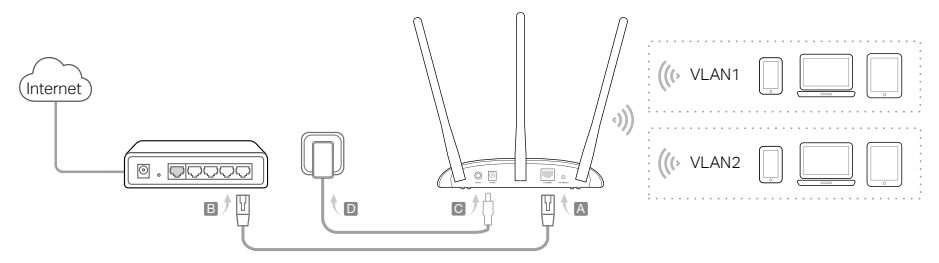

# Configurar el Dispositivo AP

- **1.** Arranque un navegador web e introduzca http://tplinkap.net. Después acceda utilizando admin (todo en minúsculas) tanto para Nombre de Usuario y Contraseña.
- **2.** Haga click en Quick Setup (Configuración Rápida), seleccione su correspondiente modo y haga click en Next (Siguiente). Siga las instrucciones paso a paso para completar la configuración.
- **3.** Ahora, reconecte su dispositivo al AP.

 Nota: En el modo Repetidor, el SSID del AP es el mismo que el del Host del AP. En el modo Cliente, solo los dispositivos conectados por cable pueden disfrutar de acceso a Internet. En el modo Multi-SSID, conecte sus dispositivos inalámbricos a diferentes redes Wi-Fi para ser aislados mediante VLANs.

# Alimentación mediante Inyector PoE

Alimente el dispositivo con el inyector PoE pasivo cuando el dispositivo esté ubicado lejos de un enchufe. Nota: El inyector PoE pasivo soporte un cable de hasta 30 metros de longitud.

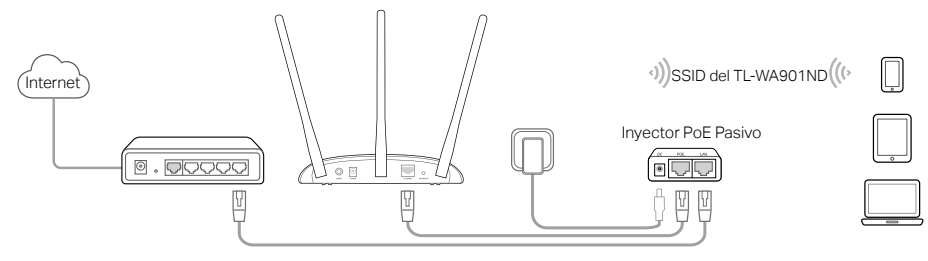

### Preguntas Frecuentes (FAQ)

#### Q1. ¿Cómo restauro el AP a sus valores de fábrica por defecto?

Con el dispositivo encendido, utilice un pin para presionar y mantener pulsado el botón Reset hasta que el LED Power empiece a parpadear, después suelte el botón.

Nota: Después del reset, toda configuración previa será borrada y el AP se restaurará por defecto al modo Punto de Acceso.

#### Q2. ¿Qué puedo hacer si la ventana de acceso no aparece?

- Cambie la dirección IP fija del ordenador para obtener una dirección IP automáticamente.
- Verifique si en el navegador web está correctamente escrito http://tplinkap.net o http://192.168.0.254.
- Utilice otro navegador web e inténtelo de nuevo.
- Reinicie su AP e inténtelo de nuevo.
- Apague su host AP e introduzca http://tplinkap.net en el navegador web e inténtelo de nuevo.

#### Q3. ¿Cómo recupero la contraseña de gestión web del AP o mi contraseña Wi-Fi?

- Si ha olvidado la contraseña de acceso a la página web de gestión del AP, deberá restuarar el AP a sus valores de fábrica.
- Si ha olvidado su contraseña Wi-Fi, pero puede acceder al interfaz de gestión Web, conecte un ordenador o dispositivo móvil al AP mediante cable o Wi-Fi.

Acceda y vaya a Wireless (Wi-Fi) > Wireless Security (Seguridad Inalámbrica) para recuperar o restaurar su contraseña Wi-Fi."

#### Q4. ¿Qué puedo hacer si mi Wi-Fi no es estable?

Puede que esto sea provocado por exceso de interferencias, puede intentar las siguientes acciones:

- Establezca un canal inalámbrico diferente.
- Coloque el AP en una nueva ubicación que esté alejada de dispositivos Bluetooth u otros electrodomésticos, como teléfonos inalámbricos, microondas, monitores de bebé etc, para minimizar las interferencias.

Σημείωση: Το TL-WA901ND χρησιμοποιείται ως παράδειγμα σ' αυτόν τον Οδηγό Εγκατάστασης.

# Πριν ξεκινήσετε

Τι κατάσταση λειτουργίας χρειάζεστε; Παρακαλούμε ανατρέξτε στον πίνακα για να επιλέξετε.

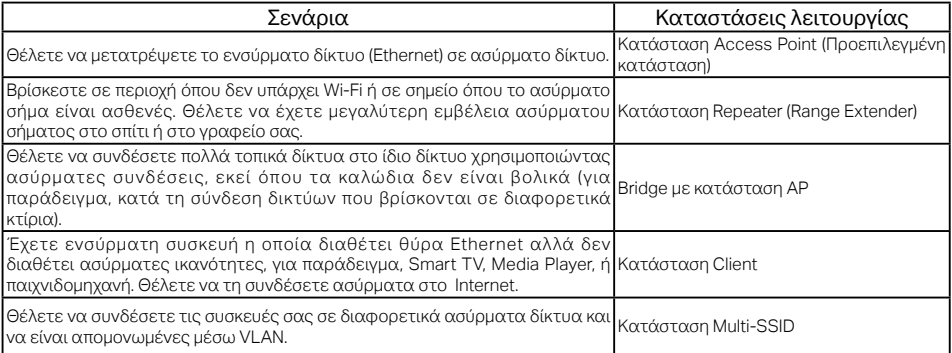

# Σύνδεση της συσκευής AP

- **1.** Συνδέστε τη συσκευή AP σύμφωνα με τα βήματα που υπάρχουν στο σχεδιάγραμμα.
- **2.** Ενεργοποιήστε τη συσκευή, περιμένετε μέχρι οι ενδείξεις LED Τροφοδοσίας ((<sup>1</sup>)) και Ασύρματου δικτύου (  $\bigcirc$ ) να είναι σταθερά αναμμένες και χρησιμοποιήστε το εργοστασιακό SSID (Όνομα δικτύου) και Password (Κωδικός) που είναι τυπωμένα στην ετικέτα του προϊόντος για να συνδεθείτε στο ασύρματο δίκτυο (Wi-Fi) της συσκευής AP.

• Κατάσταση Access Point (Προεπιλογή) Μετατρέπει το υπάρχον ενσύρματο δίκτυό σας σε ασύρματο.

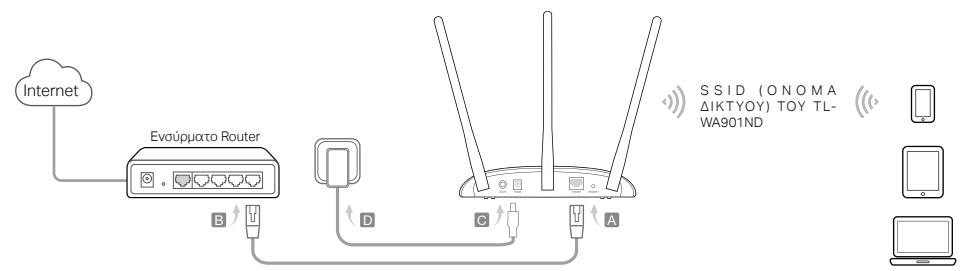

Σημείωση: Μπορείτε πλέον να απολαύσετε την περιήγηση στο Internet. Για την ασφάλεια του ασύρματου δικτύου, σας συνιστούμε να αλλάξετε το εργοστασιακό SSID (όνομα δικτύου) και τον κωδικό του δικτύου Wi-Fi σας. Για να το κάνετε αυτό, ανατρέξτε στην παράγραφο Ρύθμιση της συσκευής AP.

• Repeater/Bridge με κατάσταση AP Επεκτείνει την εμβέλεια κάποιου ήδη υπάρχοντος ασύρματου δικτύου Wi-Fi.

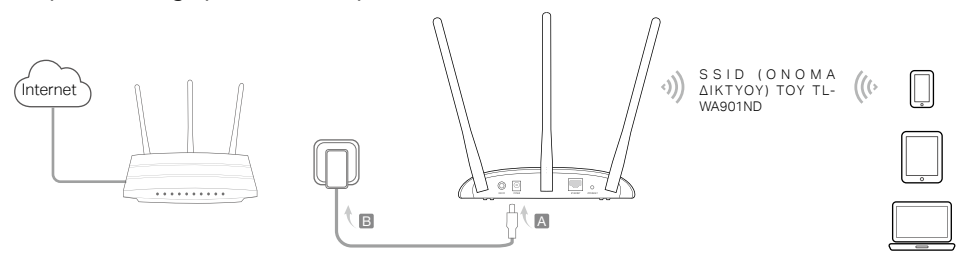

#### Ελληνικά

• Κατάσταση Client Συνδέει τις ενσύρματες συσκευές σας σε ασύρματο δίκτυο.

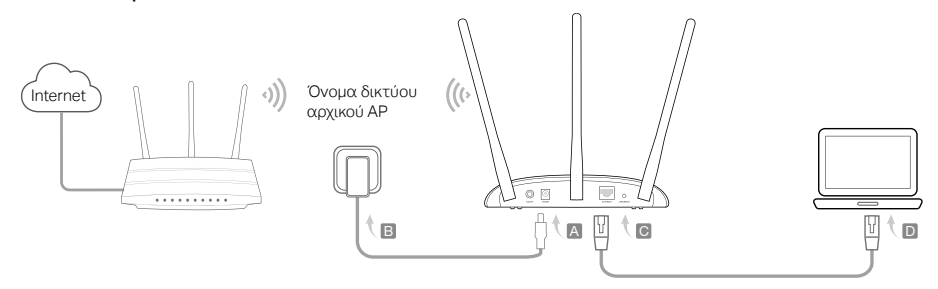

• Κατάσταση Multi-SSID <u>Δημιουργεί πολλά ασύρματα δίκτυα με διαφορετικά επίπεδα ασφάλειας και ομάδες VLAN.</u>

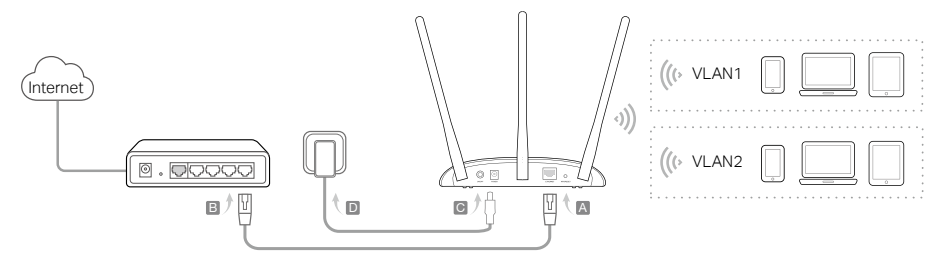

# Ρύθμιση της συσκευής AP

- **1.** Ανοίξτε τον web browser σας και πληκτρολογήστε http://tplinkap.net. Στη συνέχεια συνδεθείτε χρησιμοποιώντας τις λέξεις admin (με πεζά) και ως Username (Όνομα χρήστη) και ως Password (Κωδικός).
- **2.** Πιέστε Quick Setup (Γρήγορη Ρύθμιση), επιλέξτε την επιθυμητή κατάσταση λειτουργίας και στη συνέχεια πιέστε Next (Επόμενο). Ακολουθήστε τις οδηγίες βήμα- βήμα για να ολοκληρώσετε τη ρύθμιση.
- **3.** Τώρα, ξανασυνδέστε τις συσκευές σας στη συσκευή AP.

 Σημείωση: Σε κατάσταση Repeater, το SSID (όνομα δικτύου) της συσκευής AP SSID είναι το ίδιο με του αρχικού AP. Σε κατάσταση Client, μόνο οι ενσύρματες συσκευές θα μπορούν να απολαμβάνουν πλοήγηση στο Internet. Σε κατάσταση Multi-SSID, μπορείτε να συνδέσετε τις ασύρματες συσκευές σας σε διαφορετικά δίκτυα Wi-Fi που απομονώνονται μέσω VLAN.

# Τροφοδοσία μέσω PoE Injector

Μπορείτε να τροφοδοτήσετε τη συσκευή μέσω του παρεχόμενου παθητικού PoE Injector όταν η συσκευή βρίσκεται μακριά από πρίζα ρεύματος.

Σημείωση: Το παθητικό PoE Injector υποστηρίζει μήκος καλωδίου έως 30 μέτρων.

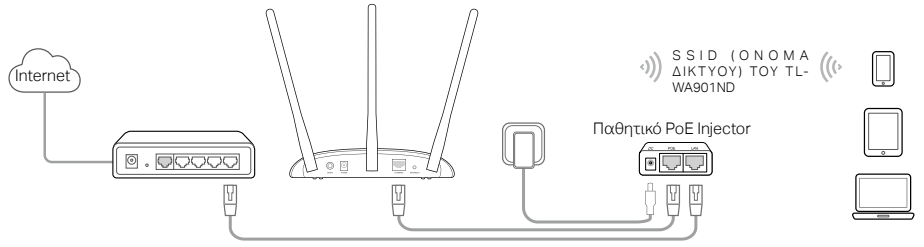

# Συχνές ερωτήσεις

#### Ε1. Πώς μπορώ να επαναφέρω τη συσκευή AP στις εργοστασιακές ρυθμίσεις της;

Με τη συσκευή ενεργοποιημένη, χρησιμοποιήστε έναν ισιωμένο συνδετήρα για να πιέσετε και να κρατήσετε πατημένο το πλήκτρο Reset (Επαναφορά) μέχρι να ξεκινήσει να αναβοσβήνει η ένδειξη LED Power (Τροφοδοσίας) και στη συνέχεια απελευθερώστε το πλήκτρο.

Σημείωση: Αφού κάνετε επαναφορά, όλες οι προηγούμενες ρυθμίσεις θα διαγραφούν και η συσκευή AP θα περάσει στην προεπιλεγμένη κατάσταση λειτουργίας της, η οποία είναι Access Point.

### Ε2. Τι μπορώ να κάνω αν δεν εμφανίζεται το παράθυρο εισόδου;

- Αλλάξτε την απόδοση διεύθυνσης IP από στατική σε δυναμική (αυτόματη απόδοση).
- Βεβαιωθείτε ότι έχετε πληκτρολογήσει http://tplinkap.net ή http://192.168.0.254 στον web browser (πρόγραμμα περιήγησης στο Internet).
- Χρησιμοποιήστε άλλον web browser (πρόγραμμα περιήγησης στο Internet) και δοκιμάστε ξανά.
- Επανεκκινήστε τη συσκευή AP και δοκιμάστε ξανά.
- Απενεργοποιήστε το αρχικό AP και πληκτρολογήστε http://tplinkap.net στον web browser (πρόγραμμα περιήγησης στο Internet) για να δοκιμάσετε ξανά.

### Ε3. Πώς μπορώ να ανακτήσω τον κωδικό της ιστοσελίδας διαχείρισης του AP ή τον κωδικό του δικτύου Wi-Fi μου;

- Αν ξεχάσετε τον κωδικό που απαιτείται για πρόσβαση στην ιστοσελίδα διαχείρισης του AP θα πρέπει να κάνετε επαναφορά του AP στις εργοστασιακές ρυθμίσεις του.
- Αν ξεχάσετε τον κωδικό πρόσβασης στο δίκτυο Wi-Fi σας αλλά έχετε πρόσβαση στην ιστοσελίδα διαχείρισης του AP, συνδέστε το AP με υπολογιστή ή φορητή συσκευή (ενσύρματα ή ασύρματα). Στη συνέχεια μπείτε στην ιστοσελίδα διαχείρισης και στο μενού Wireless (Ασύρματο) > Wireless Security (Ασύρματη ασφάλεια) για να ανακτήσετε ή να επαναφέρετε τον κωδικό Wi-Fi σας.

### Ε4. Τι μπορώ να κάνω αν δεν είναι σταθερό το ασύρματο δικτυό μου;

Μπορεί να υπάρχουν πολλές παρεμβολές. Δοκιμάστε τις ακόλουθες μεθόδους:

- Αλλάξτε κανάλι ασύρματης μετάδοσης. Αν έχετε επιλέξει αυτόματη επιλογή καναλιού αλλάξτε την και επιλέξτε κάποιο συγκεκριμένο κανάλι.
- Μετακινήστε τη συσκευή AP σε νέα θέση μακριά από συσκευές Bluetooth και άλλες οικιακές συσκευές όπως ασύρματα τηλέφωνα, φούρνους μικροκυμάτων, συσκευές παρακολούθησης βρεφών κ.ά.τ., ώστε να ελαχιστοποιήσετε τις παρεμβολές.

Remarque : TL-WA901ND est utilisé en exemple dans ce guide d'installation.

### Avant de commencer

De quel mode opératoire avez-vous besoin ? Merci de vous référer à la liste ci-dessous pour sélectionner le bon.

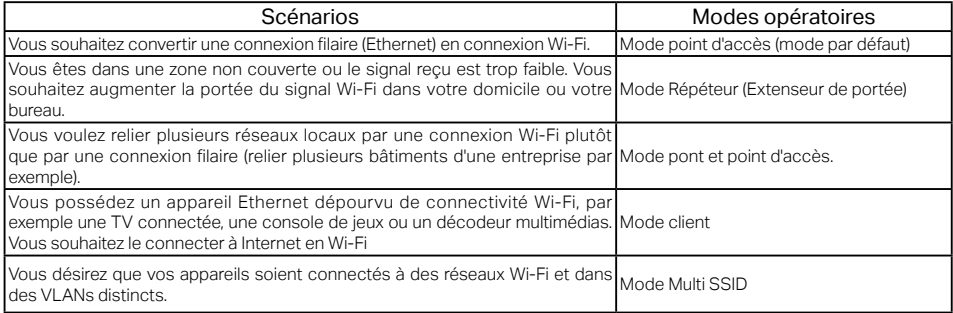

### Brancher le point d'accès

- **1.** Connecter le point d'accès selon les étapes du schéma.
- **2.** Mettre sous tension, attendre que les DELs Alimentation ((1)) et Wi-Fi( ) soient allumées et fixes, utiliser le SSID et le mot de passe par défaut imprimés sur l'étiquette présente sur le produit pour vous connecter au réseau Wi-Fi qu'il diffuse.

Français

• Mode point d'accès (mode par défaut) Transforme votre réseau filaire en réseau Wi-Fi.

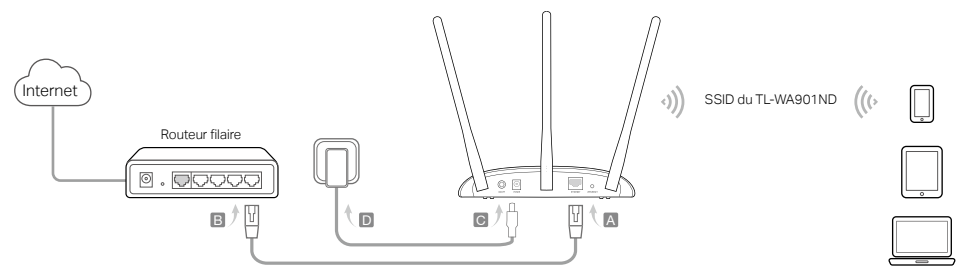

Remarque : Vous pouvez maintenant naviguer sur internet. Pour la sécurité de votre réseau Wi-Fi, il est recommandé de changer le nom de<br>réseau et le mot de passe par défaut de votre réseau Wi-Fi. Pour procéder, référez vou

• Répéteur/Pont avec mode point d'accès Étend la portée d'un réseau Wi-Fi.

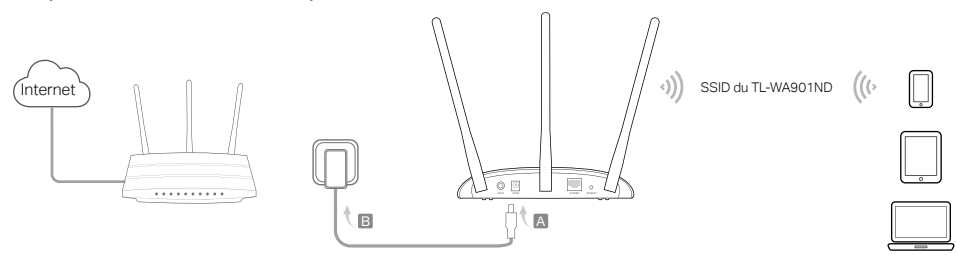

• Mode client Connectez vos appareils Ethernet à un réseau Wi-Fi.

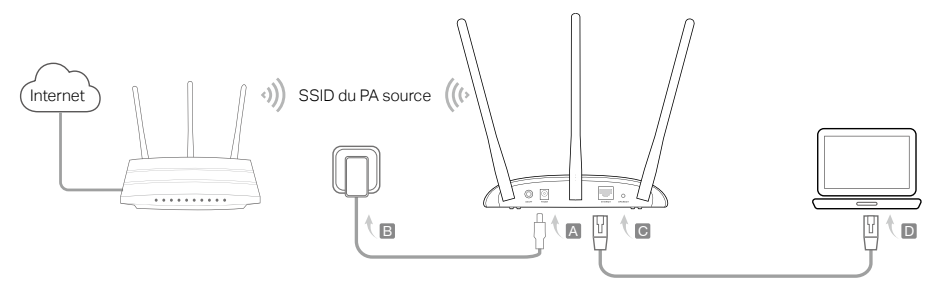

**Mode Multi SSID** Créez plusieurs réseaux Wi-Fi pour générer des VLAN et des sécurités distincts.

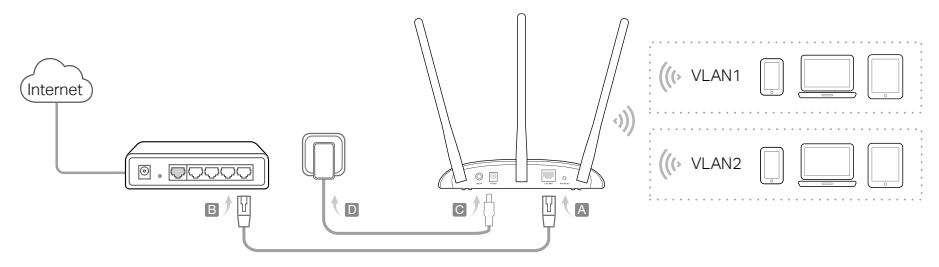

# Configurer le point d'accès

- **1.** Depuis un navigateur Internet saisir http://tplinkap.net. Authentifiez vous en utilisant admin (minuscules) pour le nom d'utilisateur et le mot de passe.
- **2.** Cliquer sur Quick setup (configuration rapide), choisir le mode adéquat et cliquer sur Next (Suivant). Suivre les instructions pas à pas pour achever la configuration.
- **3.** Reconnectez ensuite vos appareils au point d'accès.

 Remarque : En mode répéteur, le SSID du répéteur est identique à celui de votre point d'accès source. Mode client, seuls les appareils connectés en Ethernet peuvent accéder à Internet. En mode multi SSID, connectez vos appareils aux différents réseaux Wi-Fi pour les isoler par les VLANs correspondants.

# Alimentation par l'injecteur PoE

Alimenter l'appareil à l'aide de l'injecteur PoE passif quand l'appareil est loin d'une prise électrique. Remarque : l'injecteur PoE passif permet l'utilisation d'un cordon d'une longueur inférieure à 30 m.

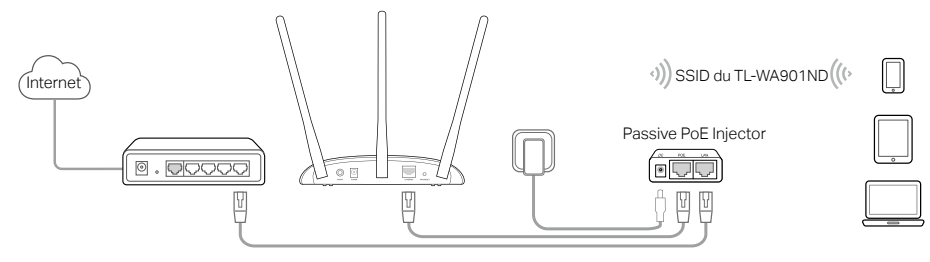

### Questions Fréquentes (FAQ)

#### Q1. Comment restaurer le Point d'accès (PA) à ses paramètres par défaut.

L'appareil étant sous tension, utiliser une pointe pour maintenir le bouton Reset appuyé jusqu'à ce que la DEL d'alimentation clignote, relâcher ensuite.

Remarque : Une fois réinitialisé, tous les paramètres préalablement modifiés sont effacés et le point d'accès redémarre avec sa configuration par défaut en mode point d'accès.

#### Q2. Que faire si la fenêtre d'authentification n'apparait pas ?

- Modifier les réglages de l'ordinateur afin qu'il obtienne ses paramètres IP automatiquement.
- Vérifier que http://tplinkap.net ou http://192.168.0.254 sont correctement saisis dans le navigateur.
- Utilisez un autre navigateur internet et réessayez.
- Redémarrez le PA et réessayez.
- Mettez l'AP source hors tension et saisir http://tplinkap.net dans le navigateur pour réessayer.

#### Q3. Comment retrouver le mot de passe d'accès à l'interface d'administration Web ou d'accès au réseau Wi-Fi ?

- Si vous avez oublié le mot de passe d'accès à la page d'administration, vous devez réinitialiser le point d'accès à ses paramètres par défaut.
- Si vous avez oublié le mot de passe du réseau Wi-Fi, mais que vous avez accès à la page d'administration, connectez au point d'accès en Ethernet ou en Wi-Fi un ordinateur \* ou un appareil mobile \* (\*ayant mémorisé le mot de passe). Authentifiez vous et allez dans le menu Wireless > Wireless Security (Wi-Fi>Sécurité Wi-Fi) pour récupérer ou redéfinir le mot de passe Wi-Fi.

#### Q4. Que faire si mon réseau Wi-Fi est instable ?

- Cela peut être dû à de trop nombreuses interférences, vous pouvez essayer les méthodes suivantes :
- Changez de canal Wi-Fi.
- Déplacer le point d'accès à un autre endroit, à l'écart des appareils Bluetooth et de tout autre appareil électroménager tel que les téléphones sans fil, les fours à micro ondes, les baby phones etc. afin de minimiser l'influence des interférences.

Nota: In questa guida all'installazione viene usato come esempio TL-WA901ND.

### Prima di iniziare

Quale impostazione vi serve? Consultate la tabella per scegliere la modalità appropriata.

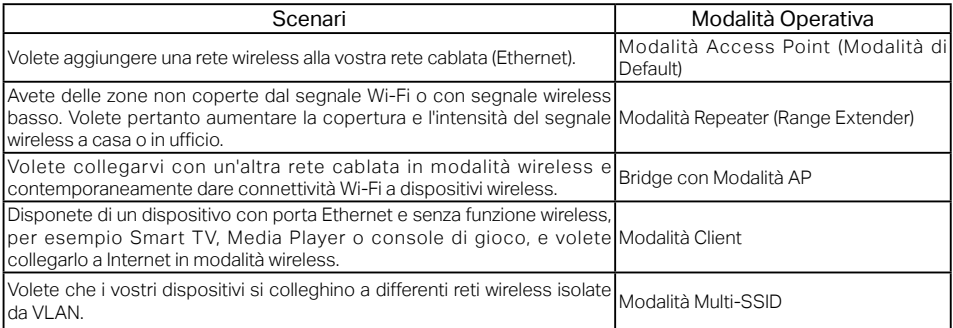

### Connessione all'Access Point

- **1.** Connettete l'Access Point seguendo i passaggi del diagramma.
- **2.** Accendete l'Access Point, attendete fino a quando siano accesi fissi i LED Power ( $\left(\cdot\right)$ ) e Wireless ( $\leq$ ), e usate SSID e Password presenti nell'etichetta del prodotto per collegarvi alle rete Wi-Fi dell'Access Point.

• Modalità Access Point (Default) Trasformate la vostra rete cablata in una rete wireless.

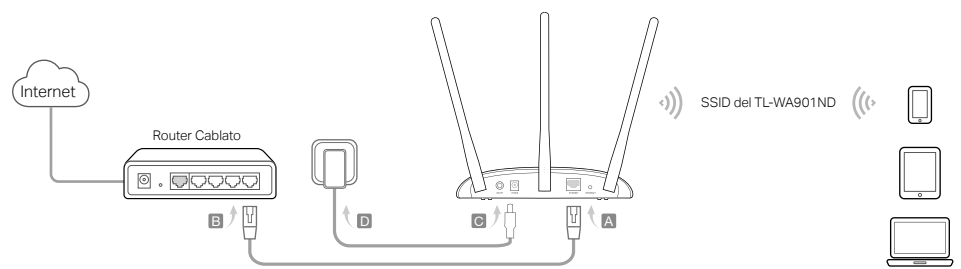

Nota: Adesso potete navigare in Internet. Per rendere sicura la vostra rete wireless si consiglia di modificare SSID (nome di rete wireless) e<br>password di default della vostra rete Wi-Fi. Per fare ciò, consultate Configura

• Repeater/Bridge con Modalità AP Estende la copertura di una rete Wi-Fi esistente.

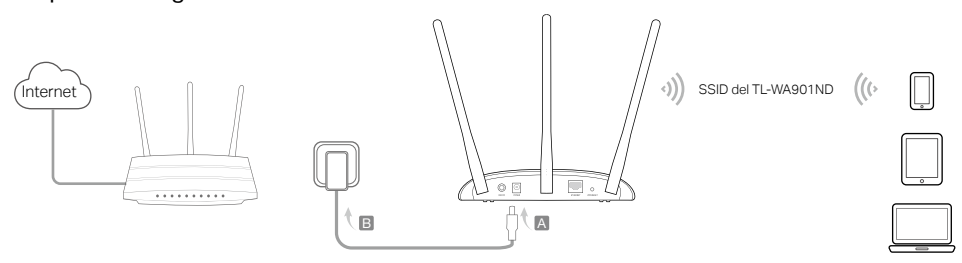

Italiano

• Modalità Client connettete i vostri dispositivi cablati ad una rete wireless.

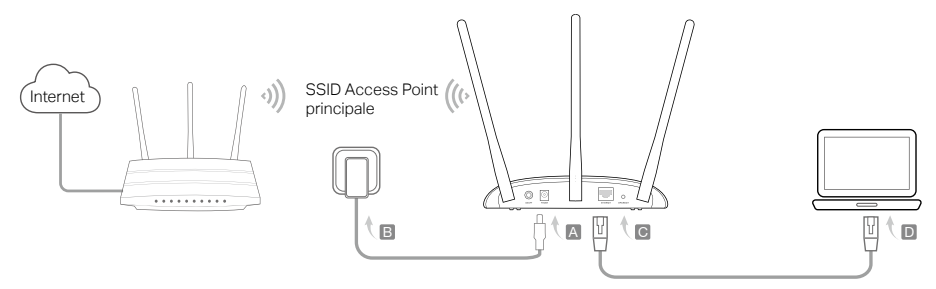

• Modalità Multi-SSID Create più reti wireless fornendo differenti chiavi di sicurezza e differenti gruppi VLAN.

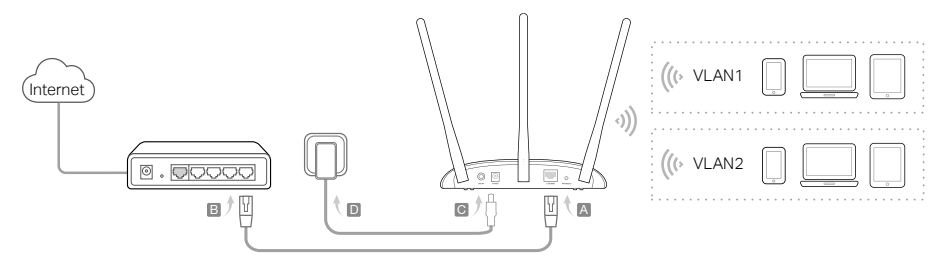

### Configurazione Access Point

- **1.** Lanciate un web browser e immettete http://tplinkap.net nella barra degli indirizzi, quindi fate login usando admin (tutto minuscolo) sia come Username che come Password.
- **2.** Fate clic su Quick Setup, selezionate la modalità che desiderate, e fate clic su Avanti. Seguite passo passo le istruzioni per completare la configurazione.
- **3.** Adesso riconnettete i vostri dispositivi all'Access Point.

 Nota: In Modalità Repeater, lo SSID dell'Access Point è lo stesso dell'Access Point principale. In Modalità Client, solo i dispositivi connessi con cavo Ethernet possono navigare in Internet. In Modalità Multi-SSID, collegate i vostri dispositivi wireless a differenti reti Wi-Fi isolate tramite VLAN.

### Alimentazione tramite Injector PoE

Alimentate l'Access Point con l'injector PoE passivo incluso se l'Access Point è distante da una presa elettrica.<br>Note: L'injector PoE passivo supporta un cavo lungo al massimo 30 metri.

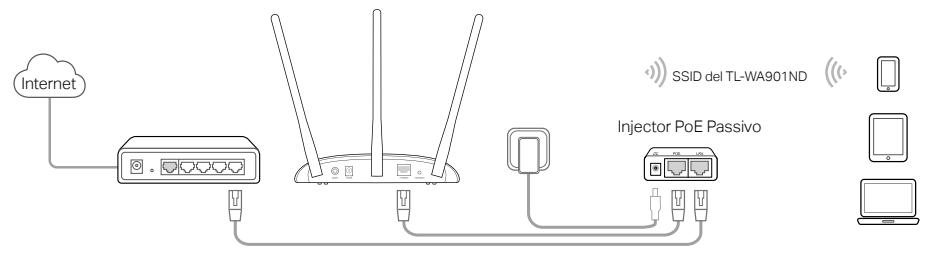

# Domande Frequenti (FAQ)

#### Q1. Come posso riportare l'Access Point alle impostazioni di fabbrica di default?

Con l'Access Point acceso, usate una punta metallica e premete il tasto Reset fino a quando il LED Power inizia a lampeggiare, quindi rilasciate il tasto.

Nota: Una volta compiuto il reset, tutte le configurazioni precedenti verranno eliminate, e l'Access Point verrà riportato alla modalità di default Access Point.

### Q2. Cosa posso fare se non appare la finestra di login?

- Se il computer è configurato con un indirizzo IP statico, modificate le impostazioni affinchè possa ottenere automaticamente un indirizzo IP.
- Verificate se avete immesso correttamente nella barra degli indirizzi del web browser http://tplinkap.net o http://192.168.0.254.
- Usate un altro web browser e riprovate.
- Riavviate il vostro Access Point e riprovate.
- Spegnete il vostro Access Point principale, immettete nella barra degli indirizzi del web browser http://tplinkap.net e riprovate.

### Q3. Come posso recuperare la password di gestione web dell'Access Point o la mia password Wi-Fi?

- Se avete dimenticato la password di gestione web dell'Access Point, riportate l'Access Point alle impostazioni di fabbrica di default (FAQ > Q1).
- Se avete dimenticato la vostra password Wi-Fi, ma potete accedere all'interfaccia di gestione web dell'Access Point, collegate un computer all'Access Point mediante un cavo Ethernet, fate login e andate in Wireless > Sicurezza Wireless per recuperare o resettare la vostra password Wi-Fi.

### Q4. Cosa posso fare se la connessione wireless è instabile?

L'instabilità potrebbe essere causata da interferenze elettromagnetiche, pertanto provate i seguenti metodi:

- Impostate il canale wireless staticamente e non in modalità automatica.
- Spostate l'Access Point in una posizione lontana da dispositivi Bluetooth e altri dispositivi elettronici come telefoni cordless, forni a microonde, baby monitor e altro, al fine di ridurre le interferenze.

Nota: O TL-WA901ND é utilizado como exemplo neste guia de instalação.

### Antes de começar

Qual o modo que pretende? Por favor consulte a tabela por forma a escolher o modo apropriado.

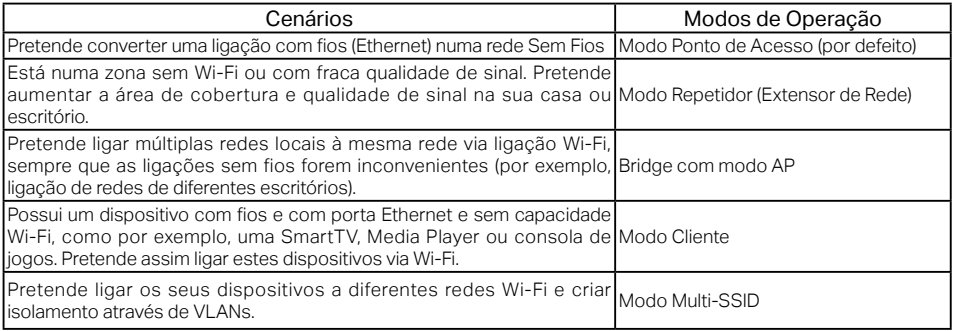

### Ligar o dispositivo AP

- **1.** Ligue o dispositivo AP de acordo com os passos no diagrama.
- **2.** Ligue o dispositivo e aguarde até que o LED de Power ( $\left(\cdot\right)$ ) e Wireless ( $\leq$ ) fiquem acesos. Utilize o SSID e senha por defeito impressos na etiqueta do produto para se ligar à rede Wi-Fi.

Português

 $\bullet$  Modo Ponto de Acesso (por defeito) Transforma a sua rede com fios numa rede Sem Fios.

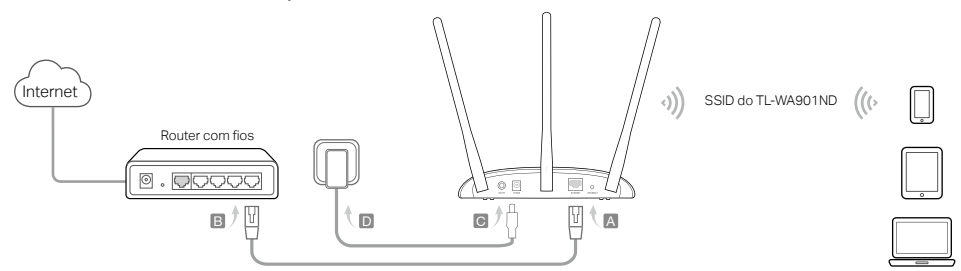

Nota: Poderá disfrutar agora da Internet. Para aumentar a segurança da sua rede Wi-Fi é recomendado alterar o SSID por defeito (nome da<br>rede) e senha da sua rede Wi-Fi. Para tal, consulte a secção Configurar o dispositivo

• Repetidor / Bridge com modo AP Aumenta o alcance de uma rede Wi-Fi existente.

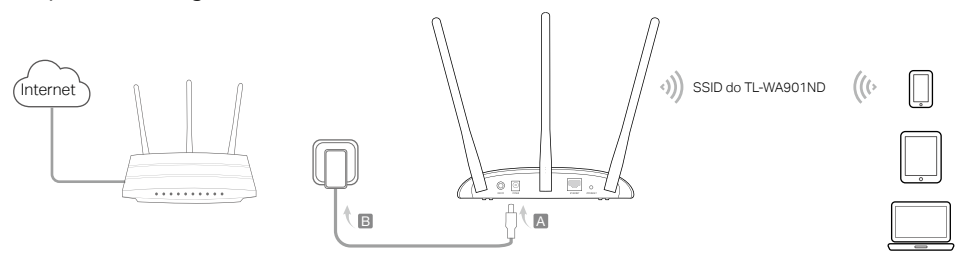

• Modo Cliente Liga os seus dispositivos com fios a uma rede Sem Fios.

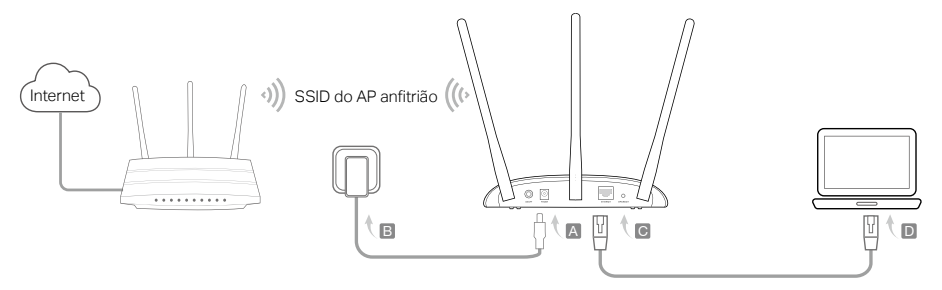

 $\bullet$  Modo Multi-SSID Cria múltiplas redes Wi-Fi com diferentes padrões de segurança e grupos de VLANs.

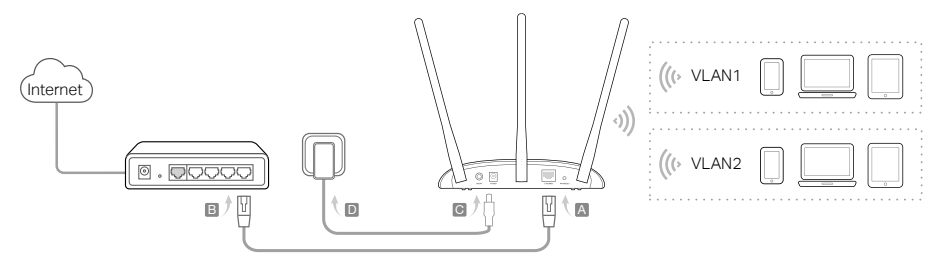

# Configurar o dispositivo AP

- **1.** Utilize um Navegador Web e escreva na barra de endereços http://tplinkap.net. No campo Utilizador e Senha utilize a palavra admin (em letras minúsculas) para entrar.
- **2.** Clique em Quick Setup, selecione o modo correspondente e clique em Next. Siga as instruções passo-a-passo para completar a configuração.
- **3.** Agora, conecte os seus dispositivos ao seu AP.

 Nota: em modo Repetidor, o SSID do dispositivo AP é o mesmo do AP anfitrião. Em modo Cliente, apenas poderá ligar dispositivos com fios. Em modo Multi-SSID, ligue os seus dispositivos Wi-Fi a diferentes redes Wi-Fi isoladas através de VLANs.

# Ligar via Injector PoE

Ligue o dispositivo através do Injector PoE Passivo incluído, sempre que o AP estiver longe de uma tomada elétrica. Nota: O Injector PoE passivo suporta até 30m de cabo de rede.

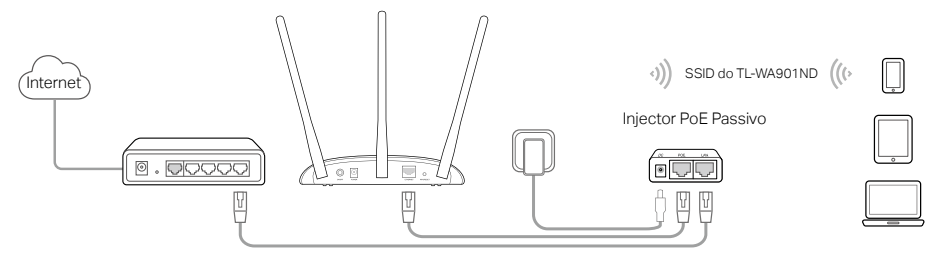
## Perguntas Frequentes (FAQ)

#### Q1. Como repor as definições de fábrica do AP?

Com o dispositivo ligado, utilize um objecto de ponta fina para premir o botão de RESET.

Nota: Após repor as definições de fábrica, todas as configurações serão eliminadas e o AP ficará em Modo Ponto de Acesso, por defeito.

#### Q2. O que poderei fazer caso não seja apresentado o ecrã de Inicio de Sessão?

- Se o computador tiver um IP fixo, altere as definições da sua placa de rede para obter um endereço IP automaticamente.
- Certifique-se que o endereço http://tplinkap.net ou http://192.168.0.254 está corretamente introduzido no seu Explorador de Internet e pressione Enter.
- Utilize outro Explorador Web e tente novamente.
- Reinicie o seu AP e tente novamente.
- Desligue o seu AP anfitrião e introduza http://tplinkap.net no seu Navegador Web e tente novamente.

#### Q3. Como posso recuperar a senha da página de gestão Web do AP ou a senha Wi-Fi?

- Caso tenha esquecido a senha para aceder à página de gestão Web do AP, terá de repor as definições de fábrica do seu AP.
- Caso tenha esquecido a senha da rede Wi-Fi mas consegue aceder à Interface Web de gestão do AP, utilize um PC ou dispositivo móvel para aceder ao AP via cabo ou Wi-Fi. Inicie a sessão e vá a Wireless > Wireless Security para recuperar ou repor a senha Wi-Fi.

#### Q4. O que fazer caso a rede Wi-Fi não esteja estável?

A instabilidade poderá ser causada por demasiadas interferências. Por favor siga as seguintes recomendações:

- Altere o canal Wi-Fi.
- Mova o AP para uma nova localização, de preferência afastado de dispositivos Bluetooth ou outros eletrodomésticos, telefones sem fios, micro-ondas, etc, por forma a minimizar as interferências.

Huomautus: Tässä asennusoppaassa käytetään esimerkkinä mallia TL-WA901ND.

# Ennen aloittamista

Minkä tilan tarvitset? Viittaa taulukkoon valitessasi oikean tilan.

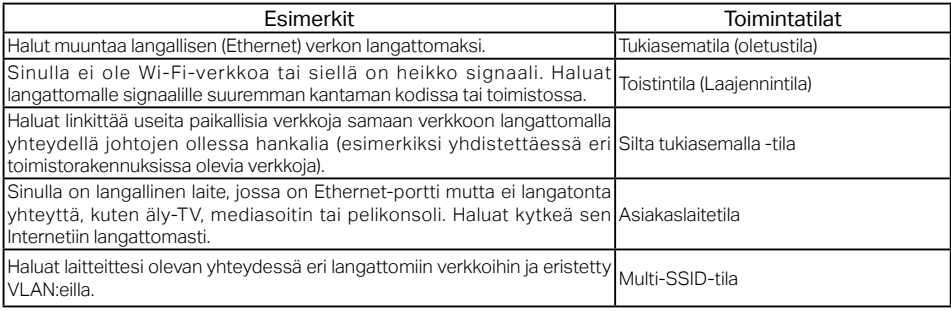

## Yhdistä tukiasemalaite

- **1.** Yhdistä tukiasemalaite kaavion vaiheiden mukaisesti.
- **2.** Kytke virta päälle ja odota, kunnes virran (  $\bigcup$  ) ja langattoman verkon (  $\bigcap$  ) merkkivalot palavat tasaisesti ja liity tukiasemalaitteen Wi-Fi-verkkoon käyttäen tuotetarraan painettua SSID:iä ja salasanaa.

• Tukiasematila (oletusasetus) Muuttaa olemassa olevan langallisen verkon langattomaksi.

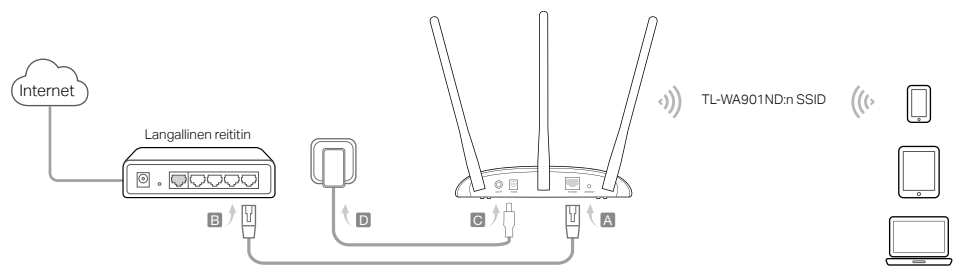

Huomautus: Nyt voit surifata internetissa. Jotta langaton verkko olisi turvallinen, suosittelemme etta vaindat Wi-Fi-verkon oletus-SSID:n<br>(verkon nimen) ja salasanan. Tästä on ohjeet kohdassa Configure the AP Device (Määri

• Toistin/silta tukiasemalla -tila Laajentaa olemassa olevan Wi-Fi-verkon kantamaa.

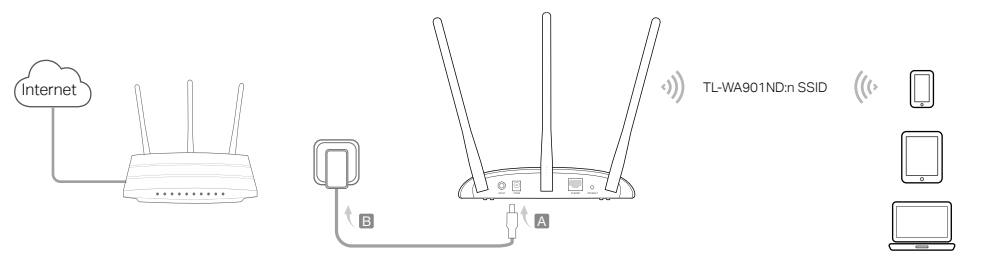

Suomi

• Asiakaslaitetila Yhdistää langattomat laitteet langalliseen verkkoon.

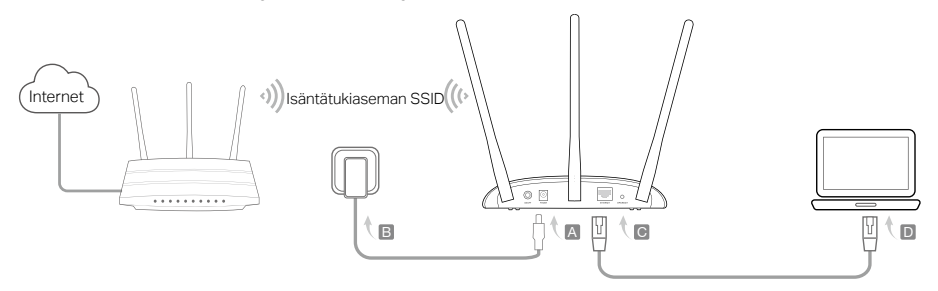

• Multi-SSID-tila Luo useita langattomia verkkoja eri turvallisuusasetuksilla ja VLAN-ryhmillä.

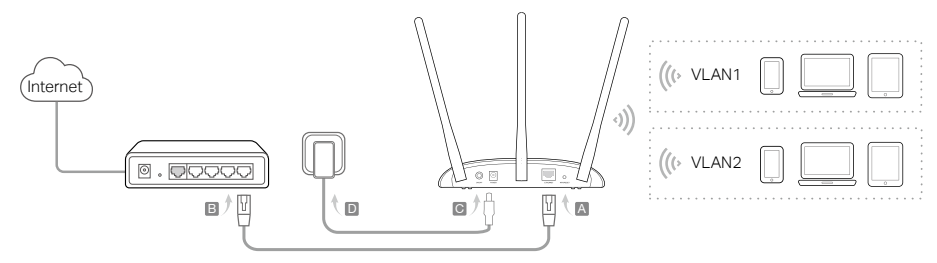

## Määritä tukiasemalaite

- **1.** Käynnistä Internet-selain ja kirjoita http://tplinkap.net. Kirjaudu seuraavaksi sisään antamalla sekä käyttäjätunnukseksi että salasanaksi admin (pienillä kirjaimilla).
- **2.** Napsauta Quick Setup (Pika-asennus), valitse sitten asianmukainen tila ja napsauta Next (Seuraava). Suorita konfigurointi loppuun noudattamalla vaiheittaisia ohjeita.
- **3.** Yhdistä nyt laitteesi uudelleen tukiasemalaitteeseen.

 Huomautus: Toistintilassa tukiasemalaitteen SSID on sama kuin isäntätukiaseman. Asiakaslaitetilassa vain langallisesti yhdistetyillä laitteilla voi surffata netissä. Multi-SSID-tilassa langattomat laitteet yhdistetään eri Wi-Fi-verkkoihin ja eristetään VLAN:eilla.

## Kytke virta PoE-injektorilla

Kytke laitteeseen virta mukana toimitetulla passiivisella PoE-injektorilla laitteen sijaitessa kaukana pistorasiasta. Huomautus: Passiivinen PoE-injektori tukee ympäristötekijöistä johtuen enintään 30 metrin pituista kaapelia.

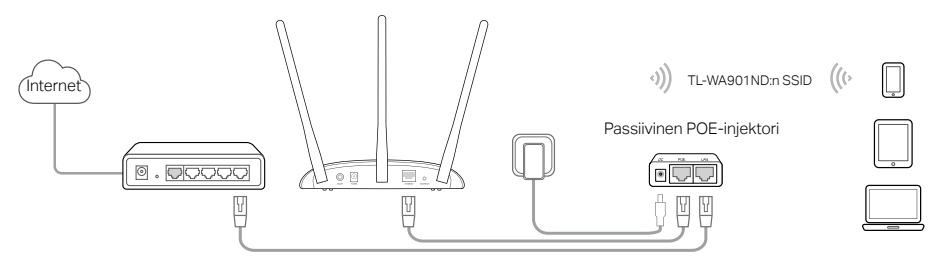

## Usein kysytyt kysymykset (FAQ:t)

#### K1. Miten palautan tukiasemalaitteen tehdasasetuksiin?

Kun laite on käynnissä, paina Reset-painiketta neulalla, kunnes virran merkkivalo alkaa vilkkua, ja vapauta sitten painike.

Huomautus: Nollauksen yhteydessä kaikki aiemmat asetukset poistetaan ja tukiasemalaite palaa oletusasetukseensa Tukiasematila.

#### K2. Mitä voin tehdä, jos kirjautumisikkuna ei avaudu?

- Vaihda tietokoneen staattista IP-osoitetta saadaksesi IP-osoitteen automaattisesti.
- Tarkista, että Internet-selaimen osoiterivillä lukee http://tplinkap.net tai http://192.168.0.254.
- Käytä toista Internet-selainta ja yritä uudelleen.
- Käynnistä tukiasemalaite uudestaan ja yritä uudelleen.
- Sammuta isäntätukiasema, kirjoita Internet-selaimeen http://tplinkap.net ja yritä uudelleen.

#### K3. Miten palautan tukiasemalaitteen verkonhallintasalasanan tai Wi-Fi-salasanani?

- Jos unohdit tukiasemalaitteen verkonhallintasivunsalasanan, tukiasemalaite on palautettava tehdasasetuksiin.
- Jos unohdit Wi-Fi-verkon salasanan mutta voit muodostaa yhteyden tukiasemalaitteen hallintaliittymään, kytke tietokone tai mobiililaite tukiasemalaitteeseen langattomasti tai langallisesti. Nouda tai nollaa Wi-Fi-verkon salasana kirjautumalla sisään ja siirtymällä kohtaan Wireless (Langaton) > Wireless Security (Langaton turvallisuus).

#### K4. Mitä voin tehdä, jos langaton verkko ei ole vakaa?

- Se saattaa johtua liiallisista häiriöistä; voit kokeilla seuraavia ratkaisuja:
- Vaihda langattoman verkon kanavaa.
- Minimoi signaalihäiriöt siirtämällä tukiasemalaite toiseen paikkaan, joka on kaukana muista Bluetooth-laitteista ja muusta kotielektroniikasta, kuten langattomista puhelimista, mikroaaltouuneista, itkuhälyttimestä tms.

Opmerking: TL-WA901ND is in deze installatie gids gebruikt als demonstratie

# Voordat u begint

Welke modus heeft u nodig? Raadpleeg de tabel om een geschikte modus te kiezen.

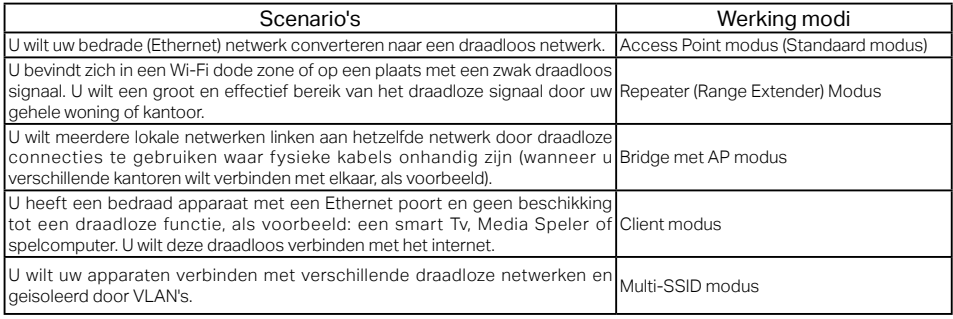

# Verbind het AP apparaat

- **1.** Verbind het AP apparaat volgens de stappen in het diagram.
- **2.** Schakel het apparaat in en wacht totdat de Power ( (1) ) and Wireless ( ) LEDs stabiel branden en gebruik vervolgens het standaard SSID en wachtwoord wat afgedrukt staat op de productsticker om het AP apparaat te verbinden met het Wi-Fi netwerk.

**• Access Point modus (Standaard)** Transformeert uw bestaande bekabelde netwerk in een draadloos netwerk.

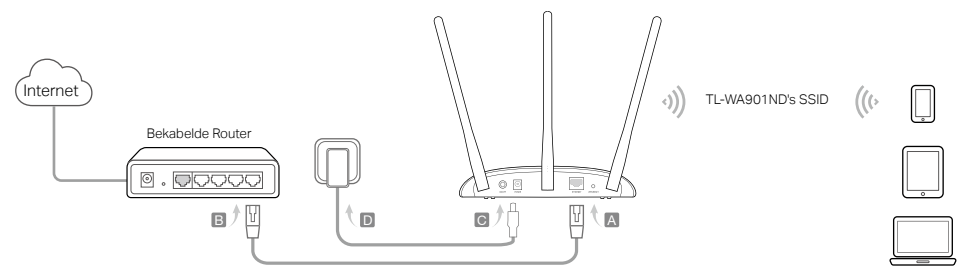

Opmerking: U kunt nu genieten van het internet. Voor uw draadloze netwerk beveiliging wordt het aanbevolen om het standaard SSID<br>(netwerk naam) en wachtwoord van uw Wi-Fi netwerk aan te passen. Om dit te doen, raadpleeg Co

• Repeater/Bridge met AP modus Breidt het bereik uit van het bestaande Wi-Fi netwerk.

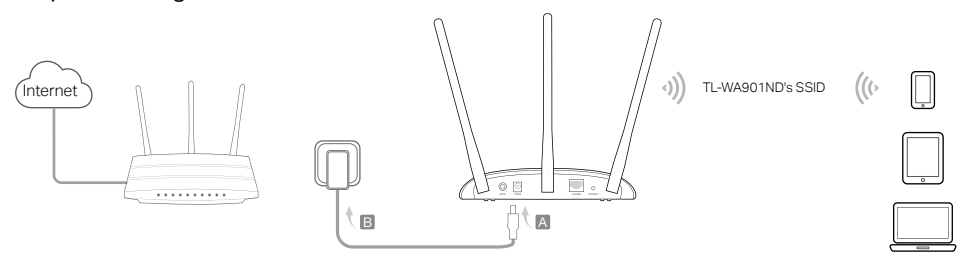

• Client modus Verbind uw bekabelde apparaten met een draadloos netwerk.

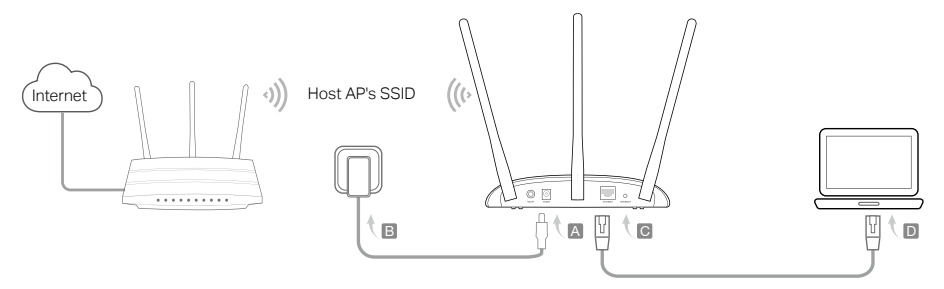

• Multi-SSID modus Creërt meerdere draadloze netwerken om verschillende beveiligingen en VLAN groepen te verstrekken.

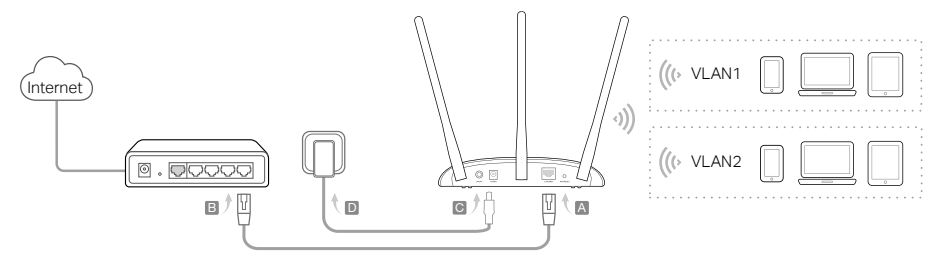

# Configureer het AP apparaat

- **1.** Open een web browser en voer in de adresbalk http://tplinkap.net in. Gebruik admin (kleine letters) voor zowel de gebruikersnaam en het wachtwoord om in te loggen.
- 2. Klik op Snelle Start, selecteer uw corresponderende modus en klik op Volgende. Volg deze stap-voorstap instructies om de configuratie te voltooien.
- **3.** Nu, verbind uw apparaten opnieuw met het AP apparaat.

Opmerking: In Repeater modus, zal het AP apparaat zijn SSID naam hetzelfde zijn als uw Host AP.

 In Client modus, alleen de bekabelde verbonden apparaten kunnen genieten van het surfen op het internet. In Multi-SSID modus, verbind uw draadloze apparaten met de verschillende Wi-Fi netwerken om geisoleerd te worden door VLAN's.

# Schakel in via de PoE Injector

Voorzie het apparaat van stroom doormiddel van de includerende passieve PoE injector wanneer het apparaat ver uit het bereik van een stopcontact staat.

Opmerking: De passieve PoE injector ondersteunt kabel lengtes tot 30 meter vanwege de omgeving..

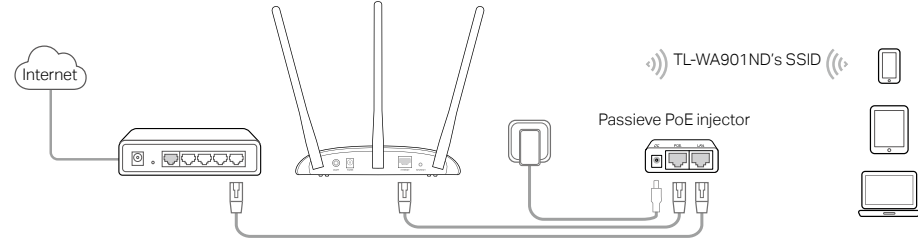

## Veelgestelde Vragen

#### Q1. Hoe kan ik het AP apparaat resetten naar de fabrieksinstellingen?

Met het apparaat ingeschakeld gebruikt u een pin en houdt u de Reset knop ingedrukt totdat het Power LED begint te knipperen, laat dan de knop weer los.

Opmerking: Na een reset zullen alle voorheen ingestelde configuraties gewist worden en zal het AP apparaat herstellen naar de fabrieksinstellingen.

#### Q2. Wat kan ik doen als het login scherm niet tevoorschijn komt?

- Wijzig de computer's vaste IP adres om automatisch een IP-adres te verkrijgen.
- Controleer of http://tplinkap.net of http://192.168.0.254 correct in de adresbalk van uw web browser is ingevoerd.
- Gebruik een andere web browser en probeer het opnieuw.
- Herstart uw AP apparaat en probeer het opnieuw.
- Schakel uw host AP uit en voer http://tplinkap.net in in de web browser en probeer het opnieuw.

#### Q3. Hoe kan ik het web management wachtwoord of mijn Wi-Fi wachtwoord achterhalen?

- Als u uw wachtwoord bent vergeten dat benodigd is om het AP apparaat zijn web beheerders pagina te benaderen, dan dient u het AP apparaat te resetten naar de fabrieksinstellingen.
- Als u uw Wi-Fi wachtwoord bent vergeten maar nog wel toegang heeft tot het AP apparaat zijn beheer interface, verbind dan een computer of mobiel apparaat met het AP apparaat via bekabeld of draadloos. Login in op de webinterface en ga naar: Wireless > Wireless Security om uw Wi-Fi wachtwoord te achterhalen of de herstellen.

#### Q4. Wat kan ik doen als mijn draadloze verbinding niet stabiel is?

Dit kan veroorzaakt worden door teveel storing, u kunt de volgende methodes proberen:

- Stel uw draadloze kanaal in op een ander kanaal.
- Herplaatst het AP aopparaat naar een nieuwe lokatie uit de buurt van Bluetooth apparaten en andere huishoudelijke elektronica, zoals draadloze telefoons, magnetron, baby monitor etc. om de signaal storing te minimaliseren.

Obs: TL-WA901ND används som exempel i den här installationsguiden.

# Innan du börjar

Vilken funktion behöver du? Se tabellen för att välja en rätt funktion.

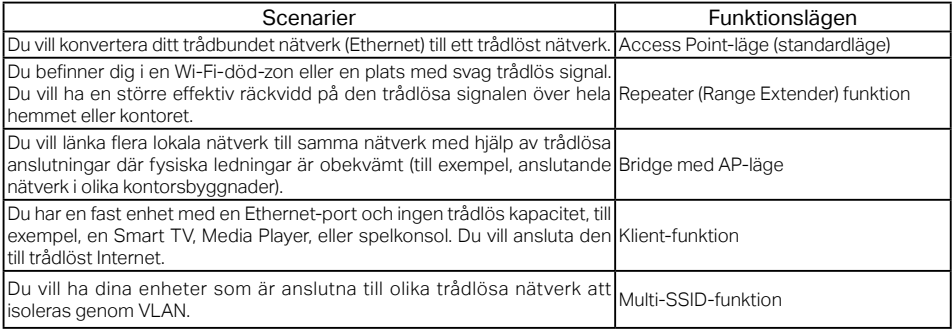

# Anslut AP-enhetenC

- **1.** Anslut AP-enheten enligt stegen i diagrammet.
- **2.** Slå på strömmen, vänta tills LED-lamporna Power ( ( ) och Wireless (  $\pi$  ) lyser stabilt, och använd standard SSID och lösenord tryckt på produktetiketten för att ansluta sig till AP enhetens Wi-Finätverk.

• Access Point-funktion (standard) Förvandlar ditt befintliga trådbundna nätverk till ett trådlöst.

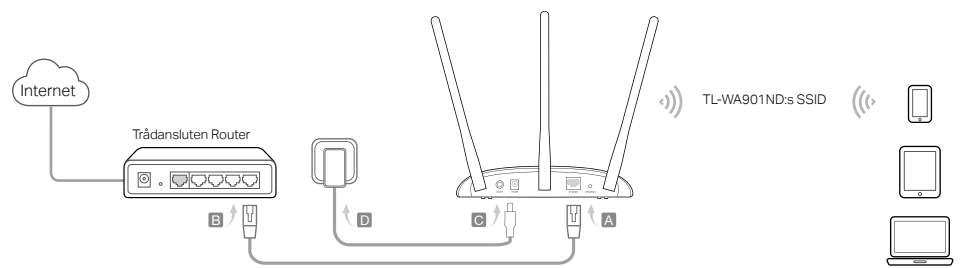

Obs: Du kan nu njuta av att surfa på internet. För trådlös nätverkssäkerhet, rekommenderas att ändra standard SSID (nätverksnamn) och<br>lösenord för Wi-Fi-nätverk. För att göra detta, se Configure the AP Device (Konfigurera

• Repeater / Bridge med AP-funktion Utökar räckvidden hos ett befintligt Wi-Fi-nätverk..

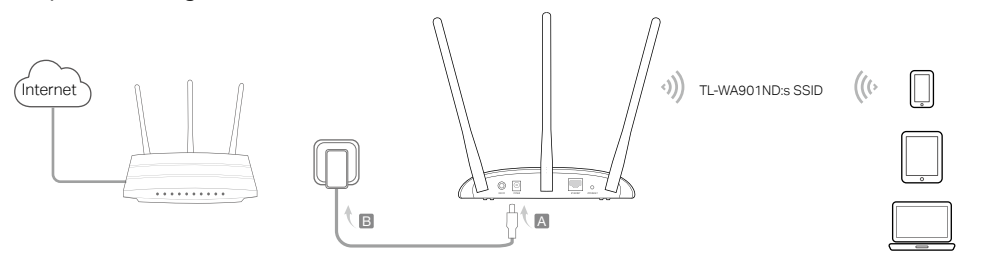

Svenska

• Klient-funktion Ansluter trådbundna enheter till ett trådlöst nätverk.

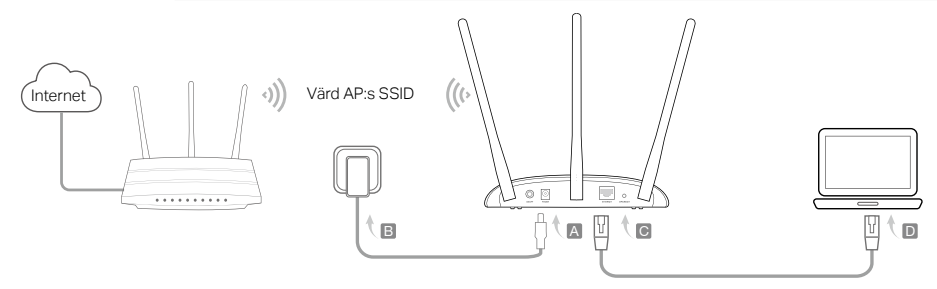

• Multi-SSID-funktion Skapar flera trådlösa nätverk för att kunna erbjuda olika säkerhets och VLAN grupper.

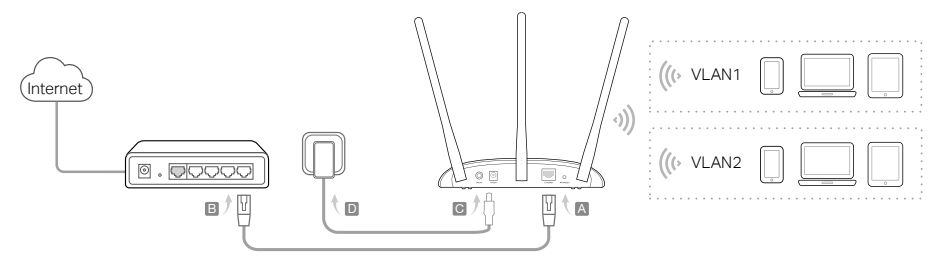

## Configure the AP Device

- **1.** Starta en webbläsare och ange http://tplinkap.net. Logga därefter in med admin (små bokstäver) för både användarnamn och lösenord.
- **2.** Klicka på Quick Setup (snabbinstallation) välj din funktion och klicka på Next (nästa). Följ steg-för-steginstruktioner för att slutföra konfigurationen.
- **3.** Nu ansluter enheterna till AP-enheten.

 Obs: I Repeater läge, är AP enhetens SSID densamma som din värds AP. I klientläget kan endast trådanslutna enheter ansluta till internet. I Multi-SSID läget ansluts trådlösa enheter till de olika Wi-Fi-nätverk som ska isoleras av VLAN.

# Ström på via PoE Injector

Elanslut enheten med den medföljande passiva PoE injektorn när enheten ligger långt från ett eluttag.<br>Obs: Den passiva PoE injektorn stöder en kabellängd upp till 30 meter på grund av miljön.

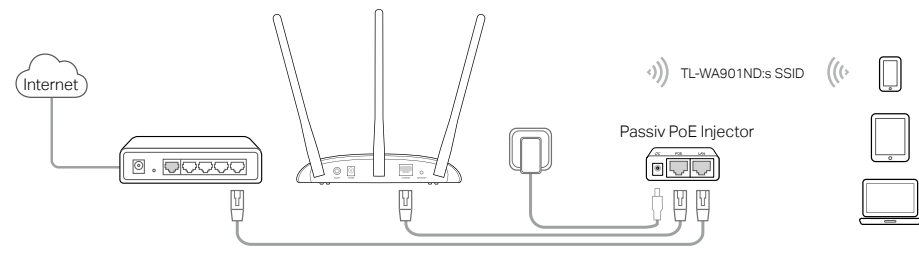

# Vanliga frågor (FAQ)

#### Q1. Hur återställer jag AP-enheten till fabriksinställningarna?

Med enheten påslagen använd en spets för att trycka och hålla knappen Reset (återställ) intryckt tills strömlysdioden börjar blinka, släpp sedan knappen.

Obs: Vid återställning kommer alla tidigare konfigurationer att rensas och AP-enheten återställs till funktionen standardkopplingspunkt.

#### Q2. Vad kan jag göra om inloggningsfönstret inte visas?

- Ändra datorns statiska IP-adress för att automatiskt få en IP-adress.
- Kontrollera att http://tplinkap.net eller http://192.168.0.254 är korrekt i webbläsaren.
- Använd en annan webbläsare och försök igen.
- Starta om AP-enheten och försök igen.
- Stäng av värd AP och ange http://tplinkap.net i webbläsaren för att försöka igen.

#### Q3. Hur får jag tillbaka AP-enhetens webbhanterings-lösenord eller hämtar mitt Wi-Fi-lösenord?

- Om du glömmer ett lösenord för att få tillgång till AP enhetens webbhanterings-sida, måste du återställa APenheten till fabriksinställningarna.
- Om du glömmer ditt Wi-Fi-lösenord, men har möjlighet att få tillgång till AP enhetens gränssnitt, anslut en dator eller mobil enhet till AP-enheten via trådbundet eller trådlöst. Logga in och gå till Wireless (trådlös) > Wireless Security (trådlös säkerhet) för att hämta eller återställa Wi-Fi-lösenord.

#### Q4. Vad kan jag göra om min trådlösa anslutning inte är stabil?

Det kan orsakas av för mycket störningar, kan du prova följande metoder:

- Byt trådlös kanal.
- Flytta AP-enheten till en ny plats längre från Bluetooth-enheter och annan hemelektronik, som trådlös telefon, mikrovågsugn, och babymonitor och annan elektronik, för att minimera signalstörningar.

Merk: TL-WA901ND blir brukt som demonstrasjon i denne installasjonsveiledningen.

## Før du begynner

Hvilket modus trenger du? Vennligst benytt deg av tabellen for å velge en passende modus.

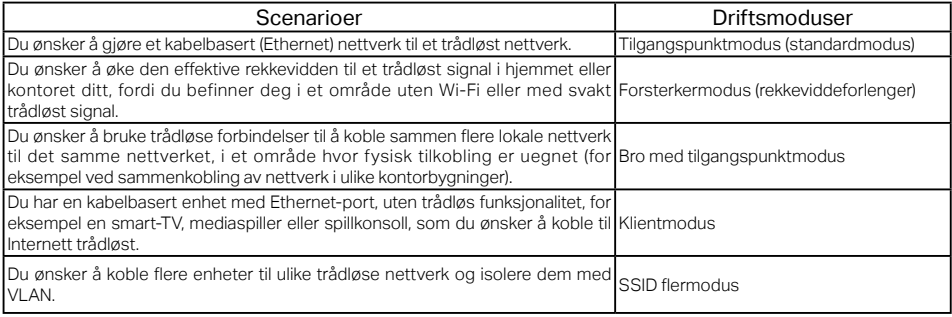

# Koble til tilgangspunktenheten

- **1.** Koble til tilgangspunktenheten ved å følge trinnene i diagrammet.
- **2.** Slå på strømmen og vent til LED-lysene for Strøm ( $\binom{1}{2}$ ) og Trådløs ( $\binom{1}{1}$ ) lyser kontinuerlig. Bruk standard SSID (nettverksnavn) og passordet som står på produktmerket for å koble til tilgangspunktenhetens Wi-Fi-nettverk.

Norsk

• Tilgangspunktmodus (standard) Gjør et kabelbasert nettverk om til et trådløst nettverk.

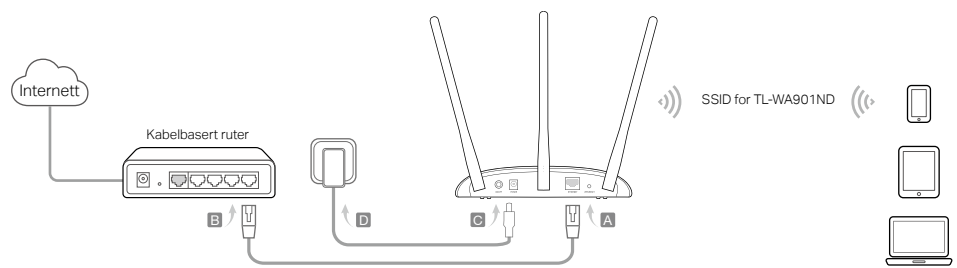

Merk: Du kan na kose deg med surfing pa internett. Det er anbefalt a endre standard SSID (nettverksnavn) og passordet til det tradiøse<br>nettverket ditt, slik at det blir sikrere. For å se hvordan du gjør det, se Configure t

• Forsterker/bro med tilgangspunktmodus Utvider rekkevidden til et eksisterende trådløst nettverk.

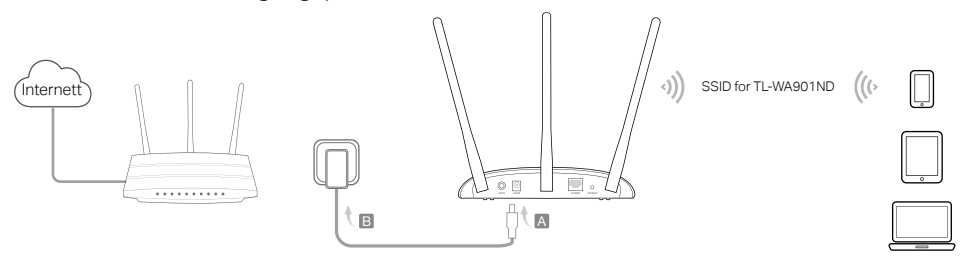

#### Norsk bestemmelige in de bestemmelige in de bestemmelige in de bestemmelige in de bestemmelige in de bestemmeli

• Klientmodus Kobler kabelbaserte enheter til et trådløst nettverk.

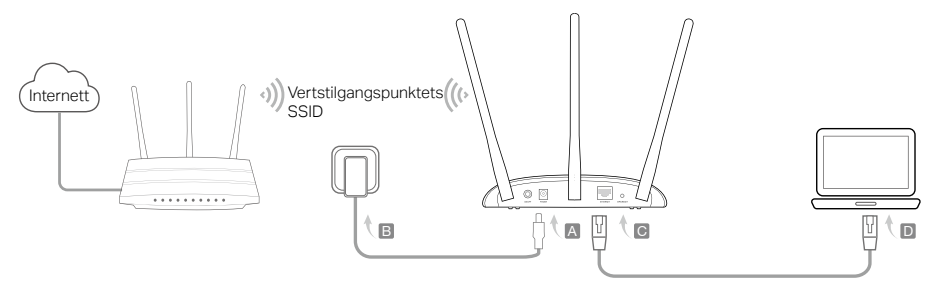

• SSID flermodus Oppretter flere trådløse nettverk for å få ulike sikkerhets- og VLAN-grupper.

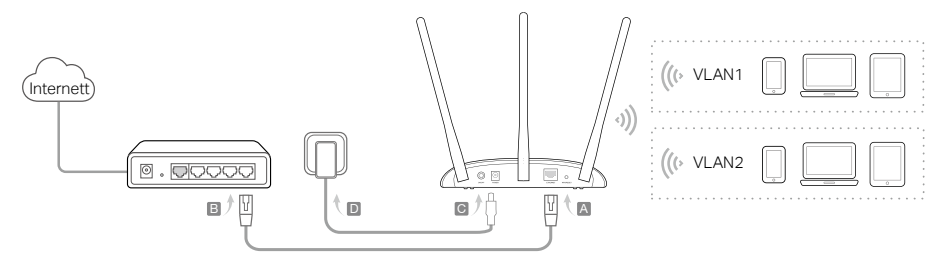

Norsk

## Konfigurer tilgangspunktenheten

- **1.** Åpne en nettleser og skriv inn http://tplinkap.net. Bruk deretter admin (bare små bokstaver) som både Username (Brukernavn) og Password (Passord) for å logge inn.
- **2.** Klikk Quick Setup (Hurtigoppsett), velg korresponderende modus og klikk Next (Neste). Følg veiledningen stegvis for å fullføre konfigurasjonen.
- **3.** Koble så enhetene dine til tilgangspunktenheten på nytt.

 Merk: I Forsterkermodus er tilgangspunktenhetens SSID den samme som vertstilgangspunktet ditt. I Klientmodus har kun de kabelbaserte enhetene tilgang til Internett.

I SSID flermodus må du koble til trådløse enheter til ulike Wi-Fi-nettverk for å isolere dem med VLAN.

## Slå på via PoE-injektor

Bruk den passive PoE-injektoren som følger med til å slå på enheten når den er utenfor rekkevidde til et strømuttak. Merk: Den passive PoE-injektoren støtter en kabellengde opptil 30 meter som følge av omgivelsene.

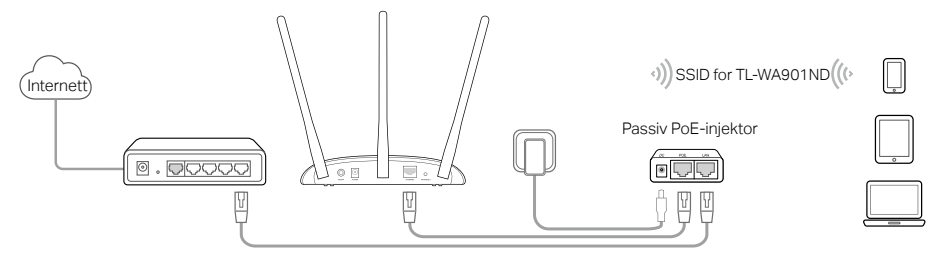

# Vanlige spørsmål (FAQ)

#### S1. Hvordan gjenoppretter jeg tilgangspunktenheten til fabrikkinnstillinger?

Mens enheten er slått på, trykk og hold Reset-knappen inne med en binders eller lignende, inntil LED-lyset for Strøm begynner å blinke.

Merk: Når du tilbakestiller vil alle tidligere konfigurasjoner bli fjernet, og tilgangspunktenheten blir tilbakestilt til standard modus for tilgangspunkt.

#### S2. Hva gjør jeg dersom påloggingssiden ikke dukker opp?

- Endre datamaskinens IP-innstillinger fra statisk IP-adresse til å motta IP-adresse automatisk.
- Kontroller at http://tplinkap.net eller http://192.168.0.254 er skrevet inn riktig i nettleseren.
- Bruk en annen nettleser og prøv igjen.
- Start tilgangspunktenheten på nytt og prøv igjen.
- Slå av vertstilgangspunktet og skriv inn http://tplinkap.net i nettleseren og prøv igjen.

#### S3. Hvordan gjenoppretter jeg tilgangspunktenhetens nettadministrasjonspassord, eller finner Wi-Fi-passordet mitt?

- Dersom du har glemt passordet til nettadministrasjonssiden til tilgangspunktenheten din, må du gjenopprette enheten til fabrikkinnstillinger.
- Dersom du har glemt Wi-Fi-passordet, men har tilgang til nettadministrasjonsgrensesnittet til tilgangspunktenheten, kan du koble til en datamaskin eller mobil enhet trådløst eller med kabel. Logg inn og gå til Wireless (Trådløs) > Wireless Security (Trådløs sikkerhet) for å finne eller tilbakestille Wi-Fi-passordet.

#### S4. Hva gjør jeg dersom det trådløse nettverket er ustabilt?

Årsaken til dette kan være for mye interferens. Du kan prøve følgende metoder:

- Bytt nettverkets trådløse kanal.
- Minimer signalforstyrrelsen ved å flytte tilgangspunktenheten til en plassering borte fra Bluetooth-enheter og annen husholdningselektronikk, som for eksempel trådløse telefoner, mikrobølgeovner, babymonitorer, osv.

Bemærk: TL-WA901ND bruges som eksempel i denne installationsvejledning.

# Før du begynder

Hvilken tilstand har du brug for? Se tabellen for at vælge en passende tilstand.

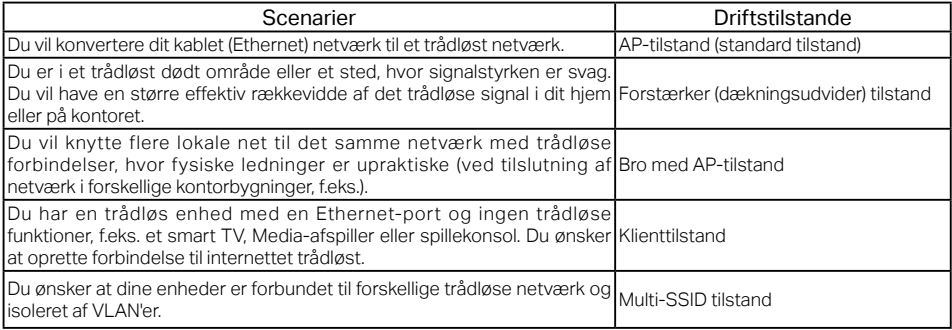

## Tilslut AP-enheden

- **1.** Tilslut AP-enheden ifølge trinene i diagrammet.
- **2.** Tænd for strømmen, vent indtil lysdioderne for strøm  $(\cdot)$ ) og trådløs forbindelse (  $\bigwedge$  ) lysdioderne tændes, og lyser konstant, og brug standard SSID'en og adgangskoden der er trykt på produktetiketten for at komme ind på AP-enhedens WiFi-netværk.

• Adgangspunkt-tilstand (standard) Omdanner dit eksisterende kablede netværk til et trådløst netværk.

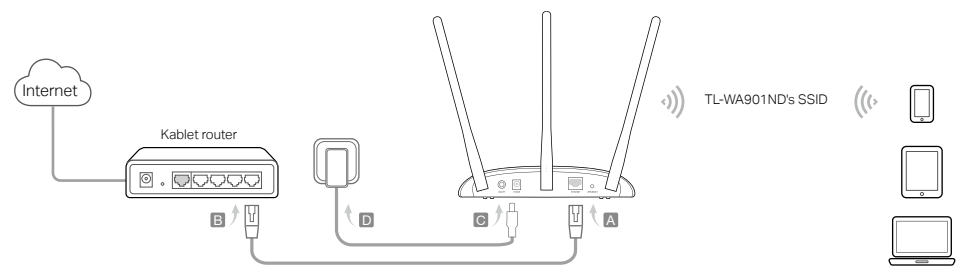

Bemærk: Nu kan nu nyde surfing på internettet. For dit trådløse netværks sikkerhed anbefales det at ændre standard SSID'en<br>(netværksnavn) og adgangskoden til dit WiFi-netværk. For at gøre dette, henvises til Configure the

• Forstærker/bro med AP-tilstand Udvider rækkevidden af et eksisterende WiFi-netværk.

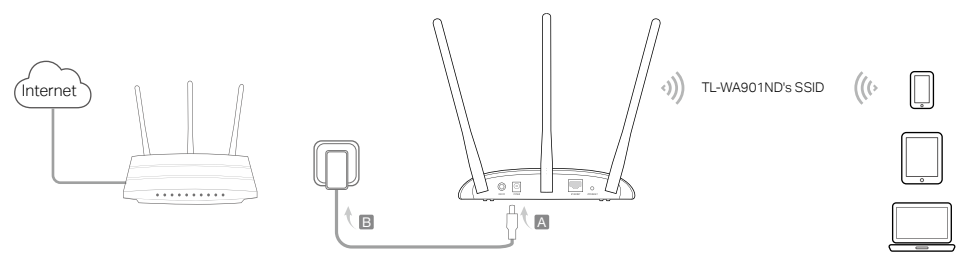

Dansk

• Klienttilstand Forbinder dine kablede enheder til et trådløst netværk.

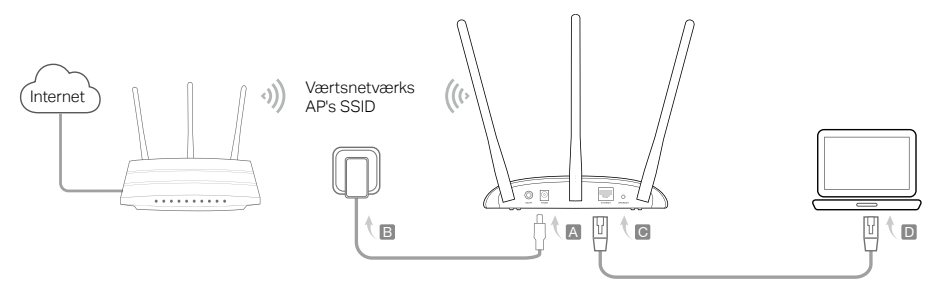

• Multi-SSID tilstand Skaber flere trådløse netværk for at give forskellig sikkerhed og VLAN-grupper.

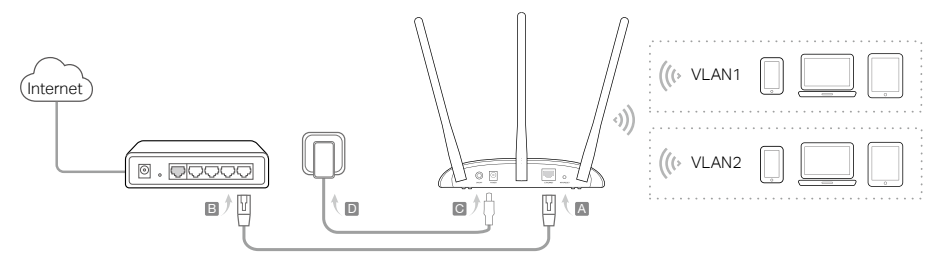

## Konfigurer AP-enhed

- **1.** Start en webbrowser og indtaste http://tplinkap.net. Derefter logger du på med admin (små bogstaver) for både brugernavn og adgangskode.
- **2.** Klik på Quick setup (hurtig opsætning), vælg din tilsvarende tilstand og klik på Next (Næste). Følg den trinvise vejledning for at afslutte konfigurationen.
- **3.** Nu skal du tilslutte dine enheder til AP-enheden.

Bemærk: I forstærkertilstand, er AP-enhedens SSID det samme som din værts-AP's.

I klienttilstand kan kun de kablede tilsluttede enheder nyde surfing på internettet.

I Multi-SSID-tilstanden skal du tilslutte dine trådløse enheder til forskellige trådløst netværk for at blive isoleret af VLAN'er.

## Strømforsyning via PoE Injektor

Tænd for enheden med den medfølgende passive PoE Injektor, når enheden befinder sig langt fra en stikkontakt.<br>Bemærk: Den passive PoE Injektor understøtter en kabellængde på op til 30 meter på grund af miljøet.

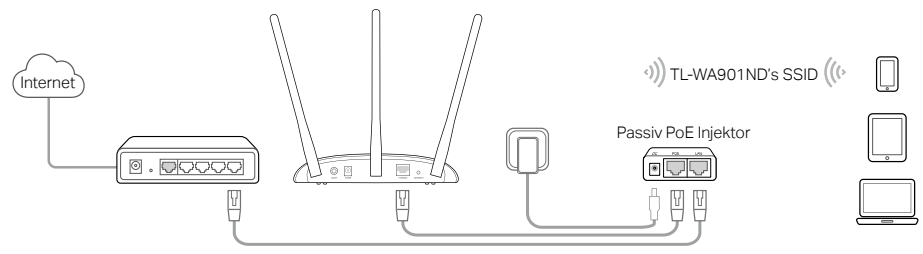

# Ofte stillede spørgsmål

#### Spørgsmål 1 Hvordan kan jeg gendanne AP-enheden til fabriksindstillingerne?

Med enheden tændt, skal du bruge en pind til at trykke på og holde knappen Reset (nulstil) nede indtil alle strømlysdioderne begynder at blinke og slip så knappen.

Bemærk: Efter nulstilling, vil alle tidligere konfigurationer bliver ryddet, og AP-enheden nulstilles til standard adgangspunkt-tilstand.

#### Spørgsmål 2. Hvad kan jeg gøre, hvis logon-vinduet ikke vises?

- Ændr computerens statiske IP-adresse for at få en IP-adresse automatisk.
- Kontroller, at http://tplinkap.net eller http://192.168.0.254 er korrekt angivet i webbrowseren.
- Brug en anden webbrowser og prøv igen.
- Genstart din AP-enhed og prøv igen.
- Sluk din vært AP og indtaste http://tplinkap.net i webbrowseren for at prøve igen.

#### Spørgsmål 3. Hvordan gendanner jeg AP-enhedens adgangskode til web-administrationen eller henter jeg min trådløse adgangskode?

- Hvis du glemmer adgangskoden til AP-enhedens administrationsside, skal du gendanne AP-enheden til dens fabriksindstillinger.
- Hyis du glemmer din WiFi-adgangskode, men har mulighed for at få adgang til AP- enhedens administrationsgrænseflade, skal du tilslutte en computer eller mobil enhed til AP-enheden via en kabel eller trådløst. Log ind og gå til Wireless (Trådløs) > Wireless Security (Trådløs sikkerhed) for at hente eller nulstille din WiFiadgangskode.

#### Spørgsmål 4. Hvad kan jeg gøre, hvis min trådløse forbindelse ikke er stabil?

Det kan skyldes for meget støj. Du kan prøve følgende metoder:

- Indstil den trådløse kanal til en anden en.
- Flyt Ap-enheden til en ny placering væk fra Bluetooth-enheder og anden husholdningselektronik, f. eks. trådløse telefoner, mikrobølgeovn og babyalarm og mere, for at minimere interferens.

## **Deutsch**

### **Sicherheitsinformation**

- Halten Sie das Gerät fern von Wasser, Feuchtigkeit, Feuer oder sehr warmen Umgebungen.
- Versuchen Sie nicht, das Gerät auseinanderzunehmen oder zu manipulieren.
- Verwenden Sie kein beschädigtes Ladegerät oder USB-Kabel, um Ihren Akku zu laden.
- Verwenden Sie ausschließlich das empfohlene Ladegerät.
- Betreiben Sie das Gerät nur an Orten, wo dies erlaubt ist.
- Der Adapter muss in eine Steckdose nah am Gerät gesteckt werden und leicht zugänglich sein.

Bitte folgen Sie diesen Anweisungen, wenn sie das Gerät betreiben. Bei unsachgemäßer Verwendung können wir nicht garantieren, dass keine Unfälle oder Schäden auftreten. Behandeln Sie das Gerät pfleglich und auf eigene Gefahr.

### **3 Jahre eingeschränkte Produktgarantie von TP-Link**

Nur für Original-TP-Link-Produkte.

DIESE GARANTIE VERLEIHT IHNEN BESTIMMTE RECHTE, DIE VON DEM VERKAUFSLAND ABHÄNGIG SEIN KÖNNEN. BIS ZU DEN GESETZLICHEN GRENZEN ERSETZEN DIESE GARANTIE UND DIESE HILFESTELLUNGEN ANDERSARTIGE GARANTIEN, HIFLESTELLUNGEN UND KONDITIONEN.

TP-Link garantiert für einen einwandfreien Zustand von originalverpackten TP-Link-Geräten hinsichtlich Funktion und Materialverarbeitung, normale Benutzung vorausgesetzt, über einen Zeitraum von 3 Jahren ab Kauf durch den Endverbraucher.

### **English**

**Safety Information**

- Keep the device away from water, fire, humidity or hot environments.
- Do not attempt to disassemble, repair, or modify the device.
- Do not use damaged charger or USB cable to charge the device.
- Do not use any other chargers than those recommended.
- Do not use the device where wireless devices are not allowed.
- Adapter shall be installed near the equipment and shall be easily accessible.

Please read and follow the above safety information when operating the device. We cannot guarantee that no accidents or damage will occur due to improper use of the device. Please use this product with care and operate at your own risk.

### **TP-Link Three Years Limited Product Warranty**

For TP-Link Branded Products Only.

THIS WARRANTY GIVES YOU SPECIFIC LEGAL RIGHTS, AND YOU MAY HAVE OTHER RIGHTS THAT VARY FROM STATE TO STATE (OR BY COUNTRY OR PROVINCE).

TO THE EXTENT ALLOWED BY LOCAL LAW, THIS WARRANTY AND THE REMEDIES SET FORTH ARE EXCLUSIVE AND IN LIEU OF ALL OTHER WARRANTIES, REMEDIES AND CONDITIONS.

TP-Link warrants the TP-Link branded hardware product contained in the original packaging against defects in materials and workmanship when used normally in according with TP-Link's guidelines for a period of THREE YEARS form the date of original retail purchase by the end-user purchaser.

## **Español**

### **Información de seguridad**

- Mantenga el dispositivo fuera del agua, fuego, humedad o entornos calurosos.
- No intente desmontarlo, repararlo o modificar el dispositivo.
- No utilice para cargar el dispositivo cargadores o cables USB dañados.
- No utilice cualquier otro cargador diferente al recomendado.
- No utilice el dispositivo donde los dispositivos inalámbricos no están permitidos.
- El adaptador debe ser instalado cerca del equipo y en un lugar de fácil acceso.

Por favor lea y siga las indicaciones anteriores de seguridad cuando el dispositivo esté funcionando. No nos haremos responsables de posibles daños o accidentes que puedan ocurrir debido a un uso incorrecto del dispositivo. Por favor utilice este producto de manera correcta y bajo su propia responsabilidad.

### **Garantía limitada de 3 años para productos de TP-Link**

Sólo para productos que porten la marca TP-Link.

ESTA GARANTÍA LE CONFIERE DERECHOS LEGALES ESPECÍFICOS, Y ES POSIBLE QUE USTED DISPONGA DE OTROS DERECHOS, LOS CUALES PUEDEN VARIAR SEGÚN EL ESTADO (O SEGÚN EL PAÍS O PROVINCIA).

EN LA MEDIDA QUE LO PERMITA LA JURISDICCIÓN LOCAL, ESTA GARANTÍA Y LOS RECURSOS ESTABLECIDOS EN ELLA SON EXCLUSIVOS Y EN LUGAR DE CUALQUIER OTRA GARANTÍA, RECURSO Y CONDICIÓN.

TP-Link garantiza el producto de hardware que porta la marca TP-Link contenido en la caja original contra defectos en los materiales y mano de obra bajo condiciones normales de uso de acuerdo con las directrices de TP-Link por un periodo de TRES AÑOS desde la fecha original de compra en la tienda por parte del usuario final adquiriente.

## **Eλληνικά**

### **ληροφορίες ασφάλειας**

- Κρατήστε τη συσκευή μακριά από νερό, φωτιά, υγρασία ή ζεστά περιβάλλοντα.
- Μην επιχειρήσετε να αποσυναρμολογήσετε, επισκευάσετε ή τροποποιήσετε τη συσκευή.
- Αν ο φορτιστής ή το καλώδιο USB έχουν υποστεί βλάβη, μην τα χρησιμοποιήσετε για φόρτιση της συσκευής.
- Να μη χρησιμοποιήσετε άλλους φορτιστές εκτός από τους συνιστώμενους.
- Να μη χρησιμοποιήσετε τη συσκευή σε μέρη όπου απαγορεύεται η χρήση ασύρματων συσκευών.
- Το τροφοδοτικό θα πρέπει να συνδεθεί κοντά στη συσκευή και να είναι εύκολα προσβάσιμο.

Παρακαλούμε διαβάστε και ακολουθήστε τις παραπάνω πληροφορίες ασφάλειας κατά τη χρήση της συσκευής. Δεν μπορούμε να σας εγγυηθούμε ότι δεν θα υπάρξουν ατυχήματα ή βλάβες αν πραγματοποιήσετε λανθασμένη χρήση της συσκευής. Παρακαλούμε να είστε προσεκτικοί κατά τη χρήση του προϊόντος.

### **Περιορισμένη Εγγύηση TP-Link Τριών Ετών**

Μόνο για προϊόντα TP-Link.

ΑΥΤΗ Η ΕΓΓΥΗΣΗ ΣΑΣ ΔΙΝΕΙ ΣΥΓΚΕΚΡΙΜΕΝΑ ΝΟΜΙΚΑ ΔΙΚΑΙΩΜΑΤΑ, ΑΛΛΑ ΜΠΟΡΕΙ ΝΑ ΕΧΕΤΕ ΚΑΙ ΑΛΛΑ ΔΙΚΑΙΩΜΑΤΑ, ΑΝΑΛΟΓΑ ΜΕ ΤΗ ΝΟΜΟΘΕΣΙΑ ΤΟΥ ΤΟΠΟΥ ΚΑΤΟΙΚΙΑΣ ΣΑΣ (ΚΡΑΤΟΥΣ Ή ΠΕΡΙΟΧΗΣ).

ΑΥΤΗ Η ΕΓΓΥΗΣΗ ΚΑΙ ΟΙ ΔΙΑΤΑΞΕΙΣ ΤΗΣ ΕΙΝΑΙ ΑΠΟΚΛΕΙΣΤΙΚΕΣ - ΣΤΟ ΜΕΓΙΣΤΟ ΕΠΙΤΡΕΠΤΟ ΒΑΘΜΟ ΑΠΟ ΤΗΝ ΚΕΙΜΕΝΗ ΝΟΜΟΘΕΣΙΑ - ΚΑΙ Η ΠΑΡΟΥΣΑ ΕΓΓΥΗΣΗ ΥΠΕΡΚΕΙΤΑΙ ΟΛΩΝ ΤΩΝ ΑΛΛΩΝ ΕΓΓΥΗΣΕΩΝ, ΟΡΩΝ ΚΑΙ ΔΙΑΤΑΞΕΩΝ.

Η TP-Link σας εγγυάται ότι τα προϊόντα TP-Link που περιέχονται στην αρχική συσκευασία δεν θα παρουσιάσουν ελαττώματα ως προς τα υλικά και την κατασκευή – εφόσον χρησιμοποιηθούν σύμφωνα με τις οδηγίες της TP-Link – για ΤΡΙΑ ΧΡΟΝΙΑ από την ημερομηνία αγοράς από το κατάστημα λιανικής.

### **Français**

### **Informations de sécurité**

- Maintenir l'appareil à l'écart de l'eau, du feu, de l'humidité ou de tout environnement chaud.
- Ne pas tenter de démonter, réparer ou modifier l'appareil.
- Ne pas utiliser un chargeur ou un cordon USB endommagé pour recharger l'appareil.
- Ne pas utiliser un chargeur différent de ceux recommandés.
- Ne pas utiliser l'appareil dans les zones ou les communications sans-fil sont interdites.

• L'adaptateur doit être facilement accessible et se trouver à proximité de l'équipement.

Merci de lire et de suivre les instructions de sécurité ci-dessus avant d'utiliser l'appareil.

Nous ne pouvons garantir qu'aucun accident ou dommage ne se produira en raison d'un usage incorrect de l'appareil. Merci d'utiliser cet appareil avec précaution, le non respect des consignes de sécurité est à vos risques et périls.

### **Garantie limitée de 3 ans TP-Link**

Concerne les produits de marque TP-Link uniquement.

CETTE GARANTIE VOUS DONNE DES DROITS SPECIFIQUES, ET VOUS POUVEZ AVOIR D'AUTRES DROITS QUI PEUVENT VARIER D'UN ETAT, D'UN PAYS OU D'UNE PROVINCE A UNE AUTRE.

DANS LES LIMITES DU DROIT LOCAL, CETTE GARANTIE ET LES VOIES DE RECOURS SONT EXCLUSIVES ET REMPLA-CENT TOUT AUTRES GARANTIES RECOURS ET CONDITIONS.

TP-Link garanti les matériels marqués TP-Link, conditionnés dans un emballage original : contre les défauts matériels et les malfaçons, s'ils sont utilisés normalement et selon les prescriptions de TP-Link, pour une durée de TROIS ANS à compter de la date d'achat par l'utilisateur final.

## **Italiano**

### **Informazioni sulla sicurezza:**

- Tenete il dispositivo lontano da acqua, fuoco, umidità e ambienti troppo caldi.
- Non provate a disassemblare, riparare o modificare il dispositivo.
- Non usate caricatori o cavi USB danneggiati per caricare il dispositivo.
- Non usate altri caricatori al di fuori di quelli consigliati.
- Non usate il dispositivo dove non è consentito l'uso di dispositivi wireless.
- L'adattatore dovrà essere installato vicino al dispositivo e facilmente accessibile.

Leggete e seguite le informazioni di sicurezza sopra indicate quando utilizzate il dispositivo. Non possiamo garantire

che non accadano incidenti o danni se is usa in modo improprio il dispositivo. Utilizzate questo prodotto con cura e lo fate funzionare a vostro rischio.

### **Garanzia limitata 3 anni**

Esclusivamente per prodotti marchiati TP-Link.

LA PRESENTE GARANZIA CONFERISCE SPECIFICI DIRITTI LEGALI, IN AGGIUNTA AI DIRITTI PREVISTI DALLA LOCALE LEGISLAZIONE.

NEI LIMITI CONSENTITI DALLA LEGGE, LA PRESENTE GARANZIA ED I RIMEDI INDICATI SONO ESCLUSIVI ED IN LUOGO A TUTTE LE ALTRE GARANZIE, RIMEDI E CONDIZIONI.

TP-Link garantisce i soli prodotti hardware marchiati TP-Link venduti nella rispettiva confezione originale non compromessa ed utilizzati secondo le linee guida illustrate, per un periodo di 3 anni dalla data riportata sulla prova d'acquisto da parte dell'utente finale.

## **Português**

### **Informação de Segurança**

- Mantenha o dispositivo afastado da água, fogo, humidade e ambientes quentes.
- Não tente abrir, reparar ou modificar o dispositivo.
- Não utilize um carregador ou cabo USB danificado para carregar o dispositivo.
- Não utilize carregadores que não sejam os recomendados.
- Não utilize este dispositivo em locais onde dispositivos Wi-Fi não são autorizados.
- O adaptador deve ser instalado perto do equipamento e estar acessível.

Por favor leia e siga as instruções de segurança acima quando operar o dispositivo. Não é garantido que acidentes ou estragos possam ocorrer devido à utilização incorreta do produto. Por favor utilize este produto corretamente.

### **Garantia Limitada de Produto TP-Link de 3 Anos**

Apenas para Produtos da Marca TP-Link.

ESTA GARANTIA DÁ-LHE DIREITOS LEGAIS ESPECÍFICOS E PODERÁ TER OUTROS DIREITOS QUE VARIAM ENTRE ESTA-DOS (OU ENTRE PAÍSES OU PROVÍNCIAS).

ATÉ AO LIMITE PERMITIDO PELA LEI LOCAL, ESTA GARANTIA E OS RECURSOS ESTABELECIDOS NELA SÃO EXCLUSIVOS E SUBSTITUEM TODAS AS OUTRAS GARANTIAS, RECURSOS E CONDIÇÕES.

A TP-Link garante o produto de hardware da marca TP-Link contido na embalagem original contra defeitos nos materiais e na construção, quando utilizado em condições normais e de acordo com as orientações da TP-Link, por um período de TRÊS ANOS a contar a partir da data de compra pelo utilizador final.

## **Suomi**

### **Turvallisuustiedot**

- Pidä laite poissa vedestä, tulesta, kosteudesta ja kuumasta ympäristöstä.
- Älä yritä purkaa, korjata tai muuntaa laitetta.
- Älä käytä vioittunutta laturia tai USB-kaapelia laitteen lataamiseen.
- Älä käytä muita kuin suositeltuja latureita.
- Älä käytä laitetta paikassa, missä ei sallita langattomia laitteita.
- Sovitin asennetaan laitteiden lähelle ja helposti saataville.

Lue yllä olevat turvallisuustiedot ja noudata niitä käyttäessäsi laitetta. Emme voi taata, että laitteen virheellinen käyttö ei aiheuta onnettomuuksia tai vaurioita. Käytä tätä tuotetta varoen ja omalla vastuullasi.

### **TP-Link kolmen vuoden rajoitettu tuotetakuu**

Vain TP-Link-merkkiset tuotteet.

TÄMÄ TAKUU MYÖNTÄÄ KÄYTTÄJÄLLE TIETTYJÄ LAILLISIA OIKEUKSIA, JA HÄNELLÄ VOI OLLA MUITA OIKEUKSIA, JOTKA VAIHTELEVAT OSAVALTIOITTAIN (TAI MAA- TAI ALUE-KOHTAISESTI).

SIINÄ MÄÄRIN KUIN LAKI SEN SALLII, TÄMÄ TAKUU JA SEN MUKAISET KORJAUSKEINOT OVAT YKSINOMAISIA JA KOR-VAAVAT KAIKKI MUUT TAKUUT, KORJAUSKEINOT JA EHDOT.

TP-Link takaa, että TP-Link-merkkinen laitteistotuote, joka saapui alkuperäisessä pakkauksessa, ei sisällä materiaalieikä valmistusvirheitä normaalissa, TP-Link:in ohjeiden mukaisessa käytössä, KOLMENA VUOTENA siitä päivämäärästä, jona loppukäyttäjä sen alun perin hankki.

## **Nederlands**

### **Veiligheidsinformatie**

- Houd het apparaat uit de buurt van water, vuur, vochtigheid of warme omgevingen.
- Probeer het apparaat niet te demonteren, repareren of aan te passen.
- Gebruik geen beschadigde lader of USB-kabel om het apparaat op te laden.
- Gebruik geen andere laders dan de aanbevolen laders.
- Gebruik het apparaat niet waar draadloze apparaten niet toegestaan zijn.
- De adapter moet dicht bij de apparatuur worden geïnstalleerd en moet gemakkelijk toegankelijk zijn.

Lees en volg bovenstaande veiligheidsinformatie tijdens het gebruik van het apparaat. Wij kunnen niet garanderen dat er geen ongelukken of schade kan optreden als gevolg van onjuist gebruik van het apparaat. Gebruik dit product met zorg en gebruik op eigen risico.

### **TP-Link 3-jarige beperkte productgarantie**

Geldt alleen voor producten van het merk TP-Link.

DEZE GARANTIE GEEFT U SPECIFIEKE WETTELIJKE RECHTEN EN U KUNT NOG ANDERE RECHTEN HEBBEN, DIE PER LAND (OF PER PROVINCIE) KUNNEN VERSCHILLEN.

VOOR ZOVER TOEGESTAAN DOOR DE PLAATSELIJKE WETGEVING ZIJN DEZE GARANTIE EN HET VERMELDE VERHAAL EXCLUSIEF EN KOMEN DIE IN DE PLAATS VAN ALLE ANDERE GARANTIES, VERHALEN EN VOORWAARDEN.

TP-Link geeft garantie op het hardware product van het merk TP-Link in de originele verpakking voor gebreken in materialen en fabricage indien normaal gebruikt in overeenstemming met de richtlijnen van TP-Link gedurende een periode van DRIE JAAR na de oorspronkelijke datum van aanschaf via de detailhandel door de eindgebruiker-koper.

## **Svenska**

### **Säkerhetsinformation**

- Håll enheten borta från vatten, eld, fukt eller varma miljöer.
- Försök inte att montera isär, reparera eller modifiera enheten.
- Använd inte skadad laddare eller USB-kabel för laddning av enheten.
- Använd inte någon annan laddare än de rekommenderade.
- Använd inte enheten där trådlösa enheter inte är tillåtna.
- Adaptern måste installeras nära utrustningen och vara lättillgänglig.

Läs och följ ovanstående säkerhetsinformation när du använder enheten. Vi kan inte garantera att inga olyckor eller skador kan inträffa till följd av felaktig användning av produkten. Använd den här produkten med omsorg och på eget ansvar.

### **TP-Link tre års begränsad produktgaranti**

Enbart för produkter av märket TP-Link.

DEN HÄR GARANTIN GER DIG SPECIFIKA FORMELLA RÄTTIGHETER OCH DU KAN HA ANDRA RÄTTIGHETER SOM VARIERAR FRÅN LAND TILL LAND (ELLER STAT ELLER PROVINS).

I DEN OMFATTNING SOM LOKALA LAGAR TILLÅTER ÄR DENNA GARANTI OCH GOTTGÖRANDEN EXKLUSIVA OCH I STÄLLET FÖR ALLA ANDRA GARANTIER, GOTTGÖRANDEN OCH VILLKOR.

TP-Link garanterar maskinvara av märket TP-Link i sin originalförpackning mot defekter i material eller sammansättning vid normal användning enligt TP-Links riktlinjer under en period på TRE ÅR från det ursprungliga inköpsdatumet för slutanvändaren.

## **Norsk**

### **Sikkerhetsinformasjon**

- Hold enheten på trygg avstand fra vann, brann og fuktige eller varme omgivelser.
- Ikke forsøk å demontere, reparere eller modifisere enheten.
- Ikke bruk en ødelagt lader eller USB-kabel for å lade enheten.
- Ikke bruk andre ladere enn dem som er anbefalt.
- Ikke bruk enheten i områder hvor trådløse enheter ikke er tillatt.
- Adapteren må installeres i nærheten av utstyret. Den må være lett tilgjengelig.

Les og følg den ovenstående sikkerhetsinformasjonen før du bruker enheten. Vi kan ikke garantere at ulykker eller skader ikke vil oppstå som følge av feil bruk av enheten. Bruk dette produktet med forsiktighet og på egen risiko.

### **TP-Links begrensede produktgaranti for tre år**

Gjelder kun for produkter merket TP-Link.

DENNE GARANTIEN GIR DEG SPESIFISERTE, RETTSLIGE RETTIGHETER, OG I TILLEGG KAN DU HA ANDRE RETTIGHETER SOM VARIERER ETTER JURISDIKSJON (ETTER LAND).

I DEN UTSTREKNING DET ER TILLATT I HENHOLD TIL LOKAL LOV ER DENNE GARANTIEN OG LØSNINGENE SOM HER ER FREMSATT EKSKLUSIVE OG ERSTATTER ALLE ANDRE GARANTIER, LØSNINGER OG BETINGELSER.

TP-Link garanterer at det TP-Link-merkede maskinvareproduktet som ligger i den originale emballasjen er fri for feil i materialer og utførelse når det brukes på normal måte i samsvar med TP-Links retningslinjer i en periode på TRE ÅR fra den datoen sluttbrukeren opprinnelig kjøpte produktet fra en forhandler.
# **Dansk**

#### **Sikkerhedsinformation**

- Hold apparatet væk fra vand, brand, fugt eller varme miljøer.
- Forsøg ikke at skille enheden ad, reparere eller ændre enheden.
- Brug ikke en beskadiget strømadapter eller USB-kabel til at oplade enheden.
- Brug ikke andre opladere end de anbefalede.
- Brug ikke enheden hvor trådløse enheder ikke er tilladt.
- Adapteren skal installeres tæt på udstyret og være let at komme til.

Følg ovenstående vejledning når du betjener enheden. Vi kan ikke garantere, at ingen ulykker eller skader sker på grund af forkert brug af enheden. Brug dette produkt med forsigtighed og på egen risiko.

#### **TP-Link tre års begrænset produktgaranti**

Gælder kun TP-Link mærkevarer.

DENNE GARANTI GIVER DIG SPECIFIKKE JURIDISKE RETTIGHEDER OG DU KAN HAVE ANDRE RETTIGHEDER SOM VARIERER FRA STAT TIL STAT (ELLER FRA LAND ELLER PROVINS).

INDENFOR LOVENS RAMMER ER GARANTIEN OG RETSMIDLERNE DER FREMGÅR EKSKLUSIVE OG I STEDET FOR ALLE ANDRE RETTIGHEDER, RETSMIDLER OG BETINGELSER.

TP-Link garanterer at alle TP-Link hardware produkter indeholdt i den originale emballage ikke er behæftede med fejl på materialer og håndværk såfremt de bruges efter hensigten og i overensstemmelse med TP-Link's retningslinjer indenfor en treårs periode fra købsdatoen af den oprindelige slutbruger/køber.

# **English**

TP-Link hereby declares that the device is in compliance with the essential requirements and other relevant provisions of directives 2014/53/EU, 2009/125/EC and 2011/65/EU.

The original EU declaration of conformity may be found at http://www.tp-link.com/en/ce.

# **Ελληνικό**

Δια του παρόντος η TP-Link διακηρύσσει ότι αυτή η συσκευή συμμορφώνεται με τις απαιτήσεις και άλλους σχετικούς κανονισμούς των οδηγιών 2014/53/EU, 2009/125/EC και 2011/65/EU.

Μπορείτε να δείτε την αρχική δήλωση συμμώρφωσης με τους κανονισμούς της Ε.Ε. στην ιστοσελίδα http://www.tp-link.com/en/ce.

## **Deutsch**

TP-Link erklärt hiermit, dass dieses Gerät die Grundanforderungen und andere relevante Vorgaben der Richtlinien 2014/53/EU, 2009/125/EC und 2011/65/EU erfüllt.

Die Original-EU-Konformitätserklärung kann in englischer Sprache hier heruntergeladen werden: http://www.tp-link.com/en/ce.

#### **Français**

TP-Link par la présente déclare que cet appareil est conforme aux exigences essentielles et autres dispositions pertinentes des directives 2014/53/EU, 2009/125/EC et 2011/65/EU.

La déclaration CE de conformité originelle peut être trouvée à l'adresse http://www.tp-link.com/en/ce.

# **Nederlands**

TP-Link verklaart hierbij dat dit apparaat in overeenstemming is met de essentiële eissen en andere relevante bepalingen van de richtlijnen 2014/53/EU, 2009/125/EC en 2011/65/EU.

De oorspronkelijke EU verklaring van overeenstemming is te vinden op http://www.tp-link.com/en/ce.

# **Español**

Por la presente TP-Link declara que este dispositivo cumple con los requisitos esenciales y otras disposiciones relevantes de las directivas 2014/53/EU, 2009/125/EC y 2011/65/EU.

La declaración original CE de la conformidad puede encontrarse en: http://www.tp-link.com/en/ce.

#### **Italiano**

TP-Link dichiara che questo dispositivo è conforme ai requisti fondamentali e alle altre disposizioni delle direttive 2014/53/EU, 2009/125/EC e 2011/65/EU.

La dichiarazione di conformità EU originale si trova in http://www.tp-link.com/en/ce.

### **Português**

A TP-Link declara que este dispositivo está em conformidade com os requisitos essenciais e outras disposições das diretivas 2014/53/EU, 2009/125 /EC e 2011/65 /EU.

A declaração original de conformidade UE pode ser encontrada em http://www.tp-link.com/en/ce.

### **Norsk**

TP-Link erklærer herved at denne enheten er i samsvar med de nødvendige kravene og andre relevante bestemmelser fra direktivene 2014/53/ EU, 2009/125/EC og 2011/65/EU.

Den opprinnelige EU-samsvarserklæringen er tilgjengelig på http://www.tp-link.com/en/ce.

### **Dansk**

TP-Link erklærer hermed, at denne enhed er i overensstemmelse med de væsentlige krav og andre relevante bestemmelser i direktiverne 2014/53/EU, 2009/125/EC og 2011/65/EU.

Den oprindelige EU-overensstemmelseserklæringen kan findes på http://www.tp-link.com/en/ce.

# **Suomi**

TP-Link ilmoittaa täten, että tämä laite noudattaa direktiivien 2014/53/EU, 2009/125/EC ja 2011/65/EU olennaisia vaatimuksia ja muita asianmukaisia ehtoja.

Alkuperäinen EU-säädöstenmukaisuusilmoitus on osoitteessa http://www.tp-link.com/en/ce.

# **Svenska**

TP-Link deklarerar att denna enhet är i överensstämmelse med de grundläggande kraven och andra relevanta bestämmelser i direktiv 2014/53/ EU, 2009/125/EC och 2011/65/EU. Den ursprungliga EU-försäkran om överensstämmelse kan hittas på http://www.tp-link.com/en/ce.